### Canoco 5 – a short introduction

Software for multivariable data analysis and visualization Canoco shows it!

Cajo J.F. ter Braak and Petr Šmilauer

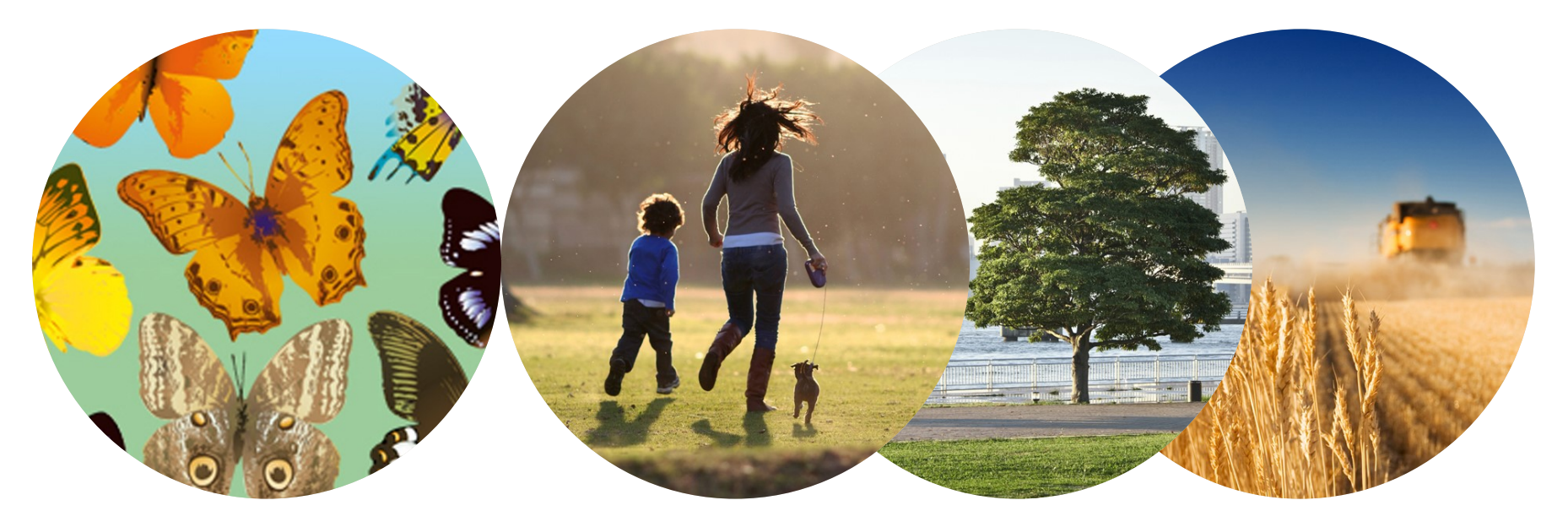

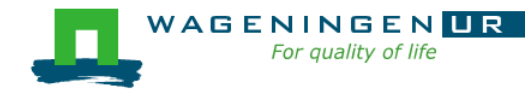

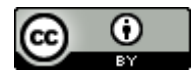

#### Ex1: Comparison of microbiota among three groups Unconstrained (PCA)

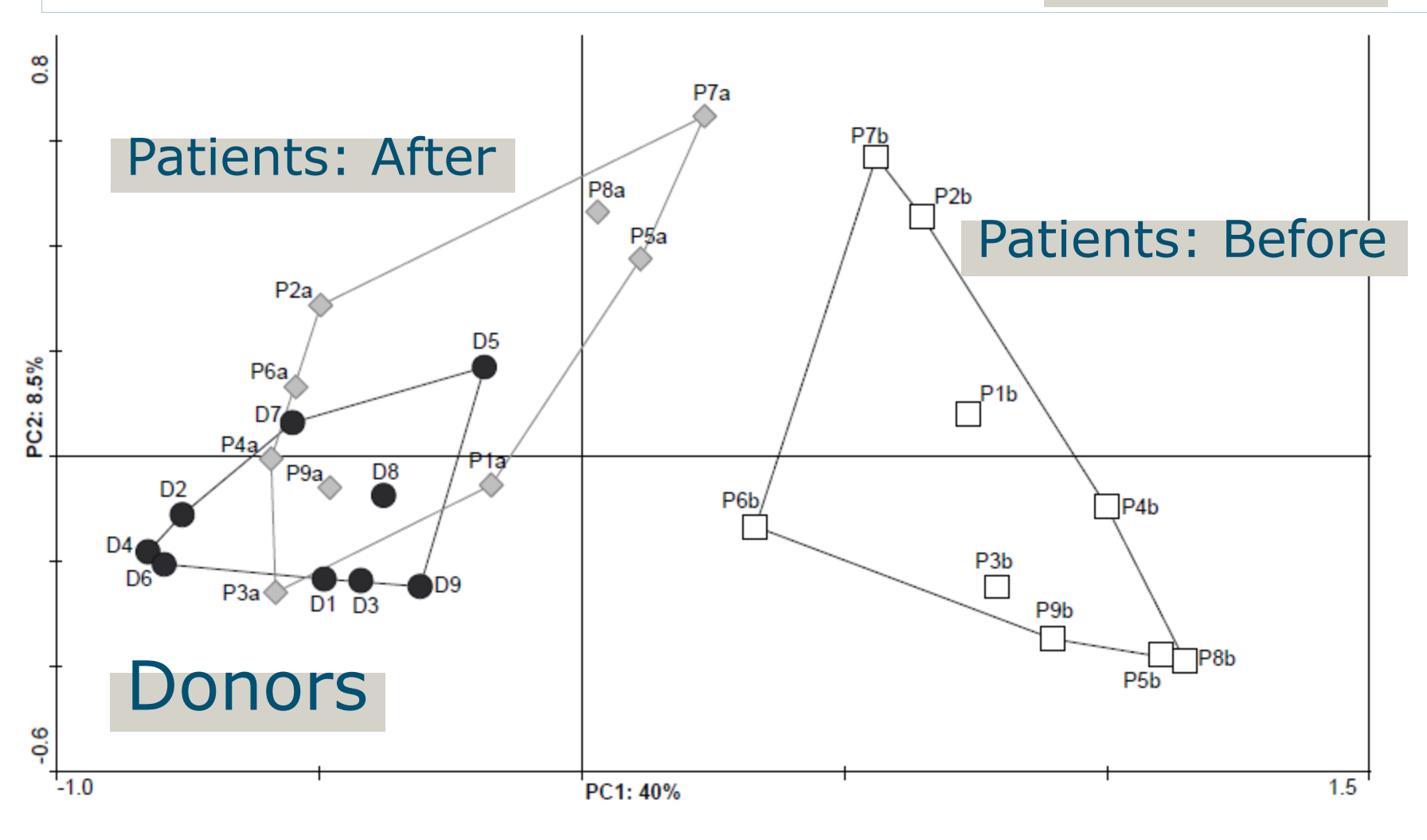

Feces transplant study: van Nood et al. 2013 NEJM Data: **microbiota taxa** (Susana Fuentes, W. de Vos)

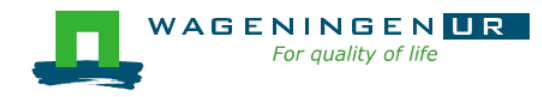

# Ex2: Comparison among two groups (1)

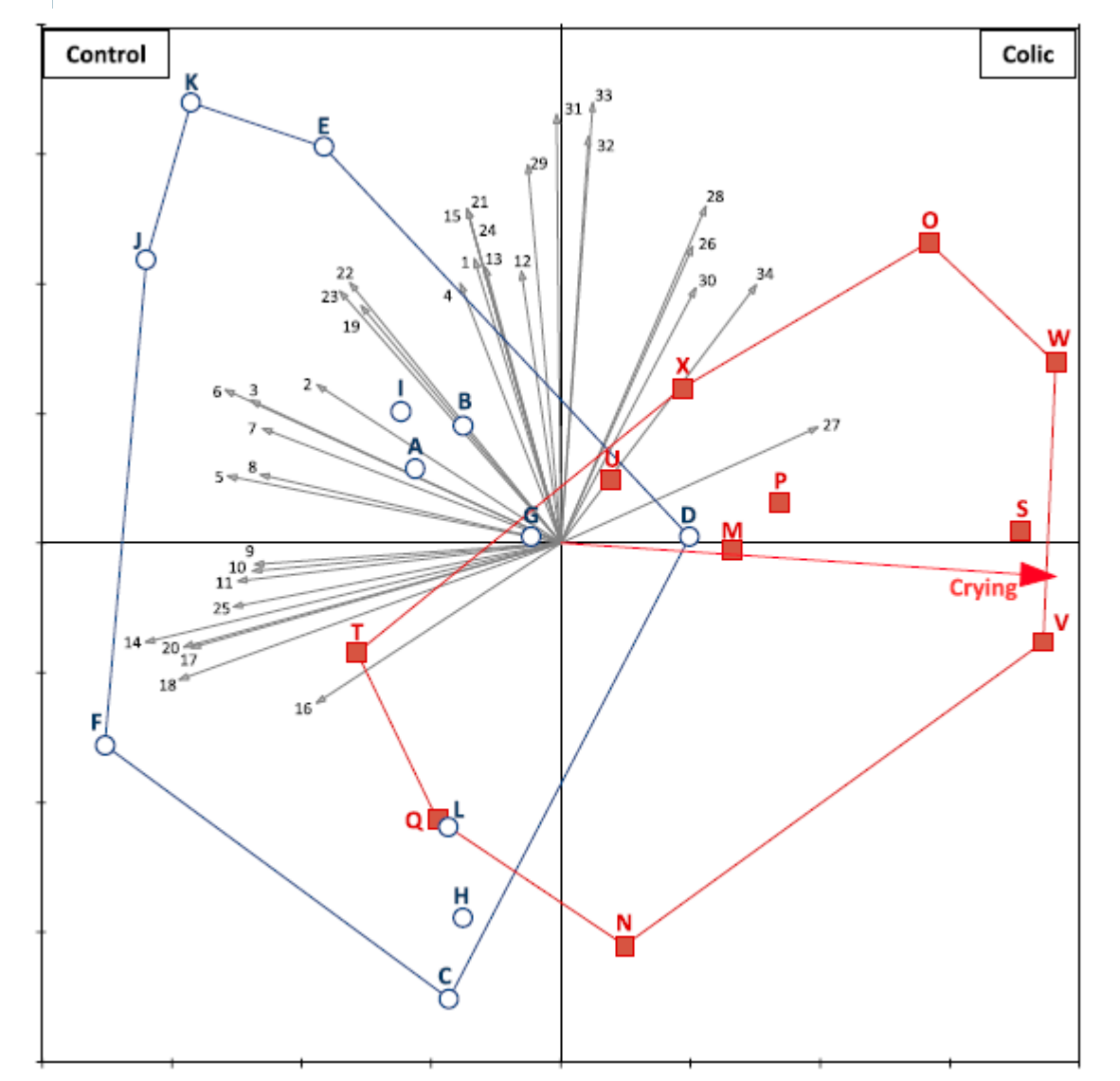

Constrained (RDA)

- $\blacksquare$  Extension of ttest
- Horizontal (constrained) axis = difference of Control and Colic
- Vertical (unconstrained)  $axis = main$ residual pattern
- Correlation with Crying of babies

De Weerth et al 2012, Pediatrics VAGENINGENUR For quality of life Microbiota (Susana Fuentes, W. de Vos)

# Ex2: Comparison among two groups (2)

We see three types of data in this example

- Response data (the main/focal data :
	- Amounts of 33 microbiota taxa
- **Explanatory data:** 
	- Treatment, a factor with 2 levels (Control and Colic)
- **Supplementary data:** 
	- Crying

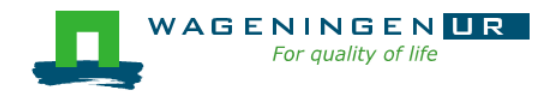

### Roles of data tables

■ Response data (main data table)

- to be visualized, perhaps in combination with others
- **E** Supplementary data
	- to interpret the response data
- **Explanatory data** 
	- to explain the response data
- Covariate data (for advanced users)
	- to account or adjust for.
	- to enable detection of structure in response *after* accounting for the variation explained by these covariates

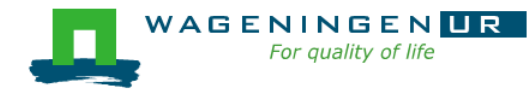

#### Research questions and methods in Canoco

**• Derive patterns and relationships from data** 

- From field or laboratory
- From designed experiments or surveys
- **Many noisy variables**, non-linear relationships

#### ■ Key methods

**AGENIN** 

- 1. Dimension reduction (ordination, factor analysis, multidimensional scaling)
- 2. Regression analysis, also non-linear
- 3. Combination of 1 and 2 (constrained ordination
- 4. Visualization of results
- 5. Statistical testing by permutation

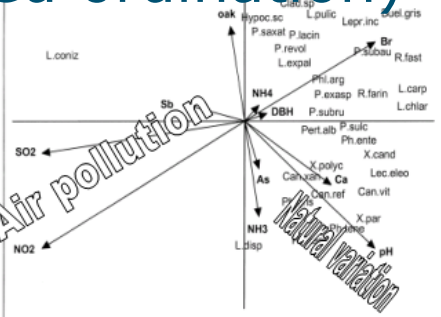

### Starting a new Canoco project (1)

■ Canoco 5 focuses on research questions on a set of data

- A Canoco 5 project thus consists of
	- one or more data tables
	- analyses on these data

■ Easiest to start a new project with *File|Import project|from Excel*... (Alt-F-I-Enter)

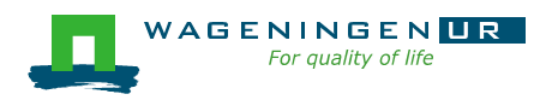

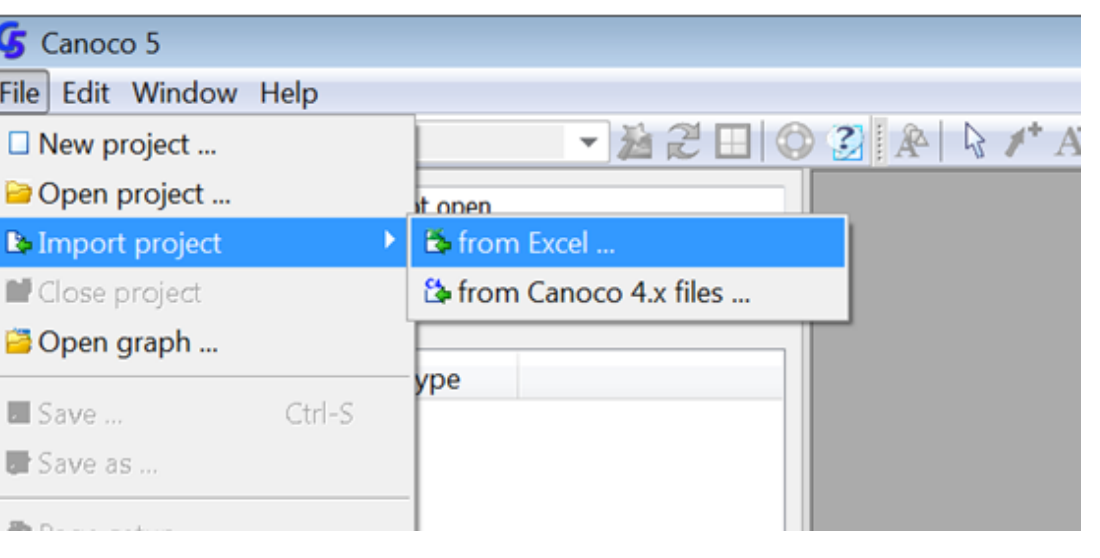

### Starting a new Canoco project (2)

#### **Exelect one or more E** Select the number of Excel files, here 1 project data tables, here 2**Import From Excel Files E Microsoft Excel - Dune\_env** Excel workbook file(s) with data for this project: S. Elle Edit View Insert Form DuneData.xlsx 038940 ♡ 旧 **Import From Excel Files** Moist Sample 1 Sample 2  $4.3$ Sample **E** Microsoft Excel - Dune\_env Select all sheets with data to be imported i Sample 4 Add files ... Delete [3] Eile Edit View Insert Forr Plants ✓  $10BH0G$  $\sqrt[4]{8}$ Sample You can Click to add Excel files to th Sample 1 Environment B<sub>3</sub> fk. 10 Sample files. For each file selected above, you n  $\mathsf{A}$ C Spec page), which of its sheets contain data t  $A1$ Mois! 2 Sample 1  $2.8$  $\overline{3}$ Sample 2  $3.5$ Sample 3 4.3 4 Sample 4 **Excel file can contain** Sample 5 6.3 Sample 6 Sample 7 more than one sheet Sample 8 Selected sheet has data in 22 rows and 6 columns 10 Sample 9 Spec Chosen worksheets will define 2 ■ Each sheet can give  $\blacktriangledown$ Labels Moist ≥1 data tables  $R1$ Sample 1 280  $R2$ Sample 2  $3.50$  $R3$ Sample 3  $4.30$ WAGENINGEN**UR**  $R4$  $4.20$ For quality of life R<sub>5</sub>  $6.30$

4.90

### Starting a new Canoco project (3a)

**El Micro**  $\left[\frac{3}{2}\right]$  Elle 10 B

 $1$ 2 Sam 3 Sam 4 Sam 5 Sam 6 Sam Sam 8 Sam 9 Sam 10 Sam Spec

 $R1$  $R<sub>2</sub>$  $R3$  $R4$  $R5$ **R6** R7 R<sub>8</sub> R9  $\langle \rangle$ 

#### Give names to YOUR units and variables

- choose from list or
- start typing
	- singular, then
	- plural

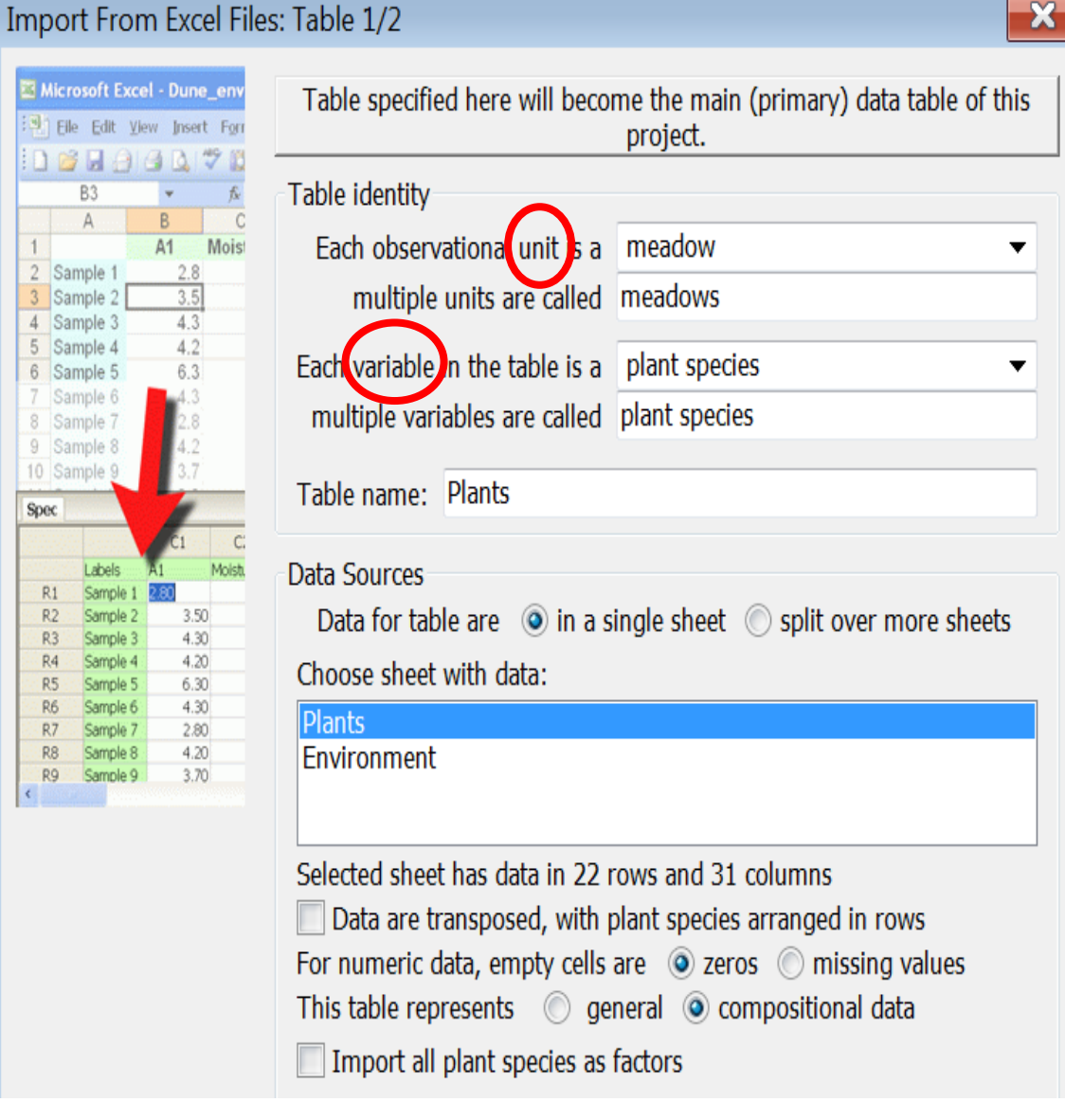

 $\mathbf{R}$ 

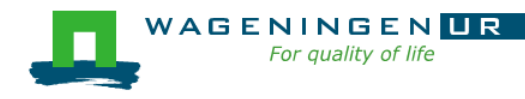

### Starting a new Canoco project (3b)

B<sub>3</sub>  $\mathbb{A}$ 

Sample 1

Sample 2

Sample 3

Sample 4

Sample 5

Sample 7 Sample 8 10 Sample 9

Labels

Sample 1

Samole 2

Sample 3

Sample 4

Sample 5

Sample 6

Sample 7

Sample 8

Sample 9

Spec

 $R1$ 

 $R<sub>2</sub>$ 

 $R3$ 

 $R4$ 

**R5** 

**R6** 

R7

R<sub>8</sub>

R9

Give names to YOUR units and variables

- Empty cells: 0 or mis Data kind is
- General or
- Compositional:
- -row sum has meaning

-variables measured on the same scale

*The right choice helps to select suitable methods*

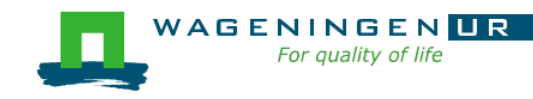

Import From Excel Files: Table 1/2

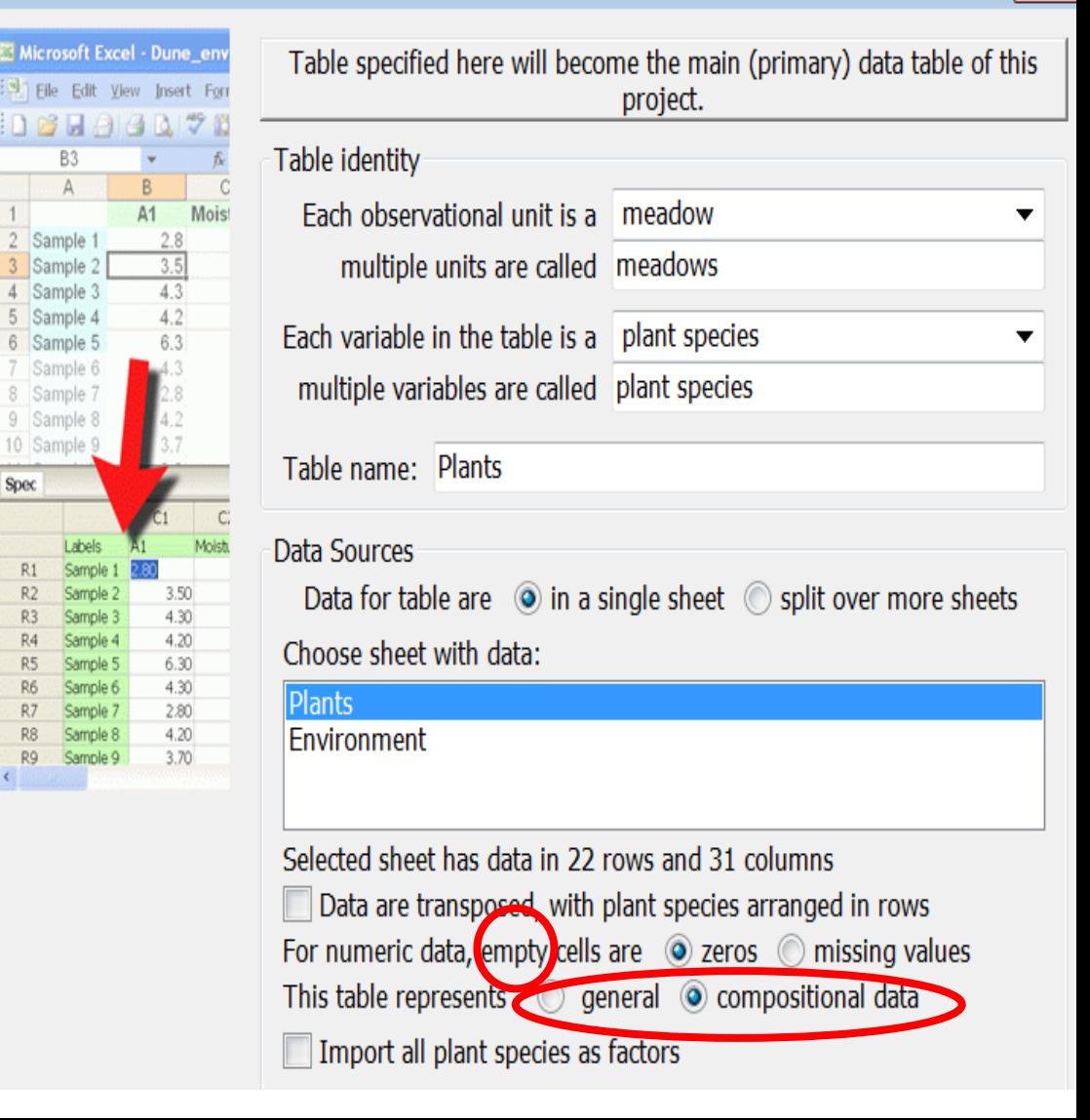

 $\mathbf{x}$ 

### Starting a new Canoco project (5)

#### Result: two project data tables (Plants and Environment) and offer for starting analysis

Data tables:

#### you can

- View
- Edit
- Copy
- Export

#### - Change kind/name etc.

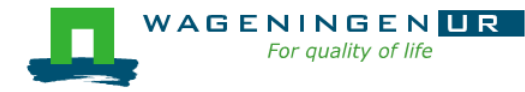

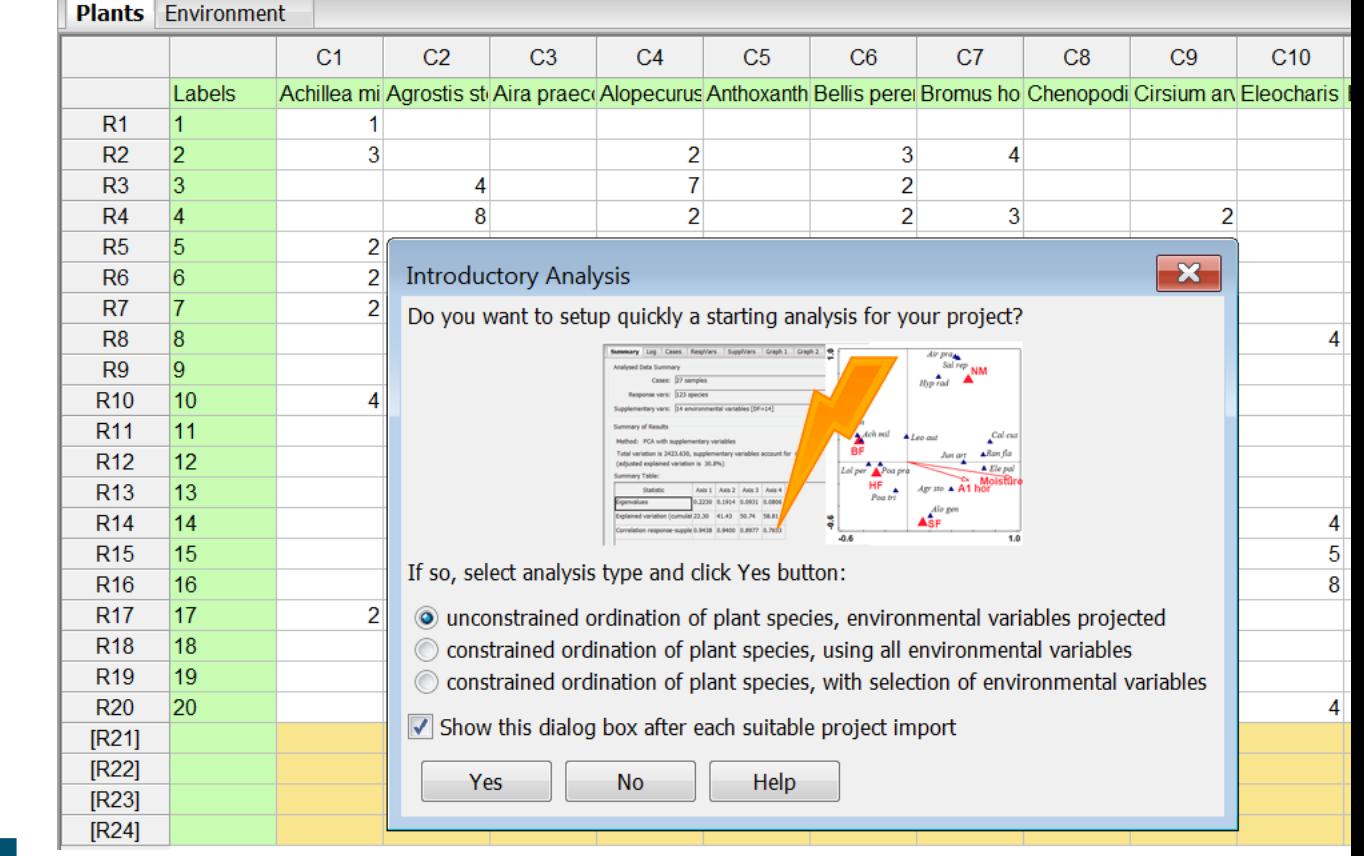

### Starting a new Canoco project (6)

#### Accepting the offer and all default choices leads to

-Summary of DCA analysis

-Two graphs

Save your project!

■ File Save.. or

 $\blacksquare$  Ctrl-S

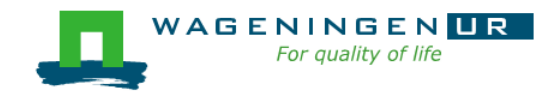

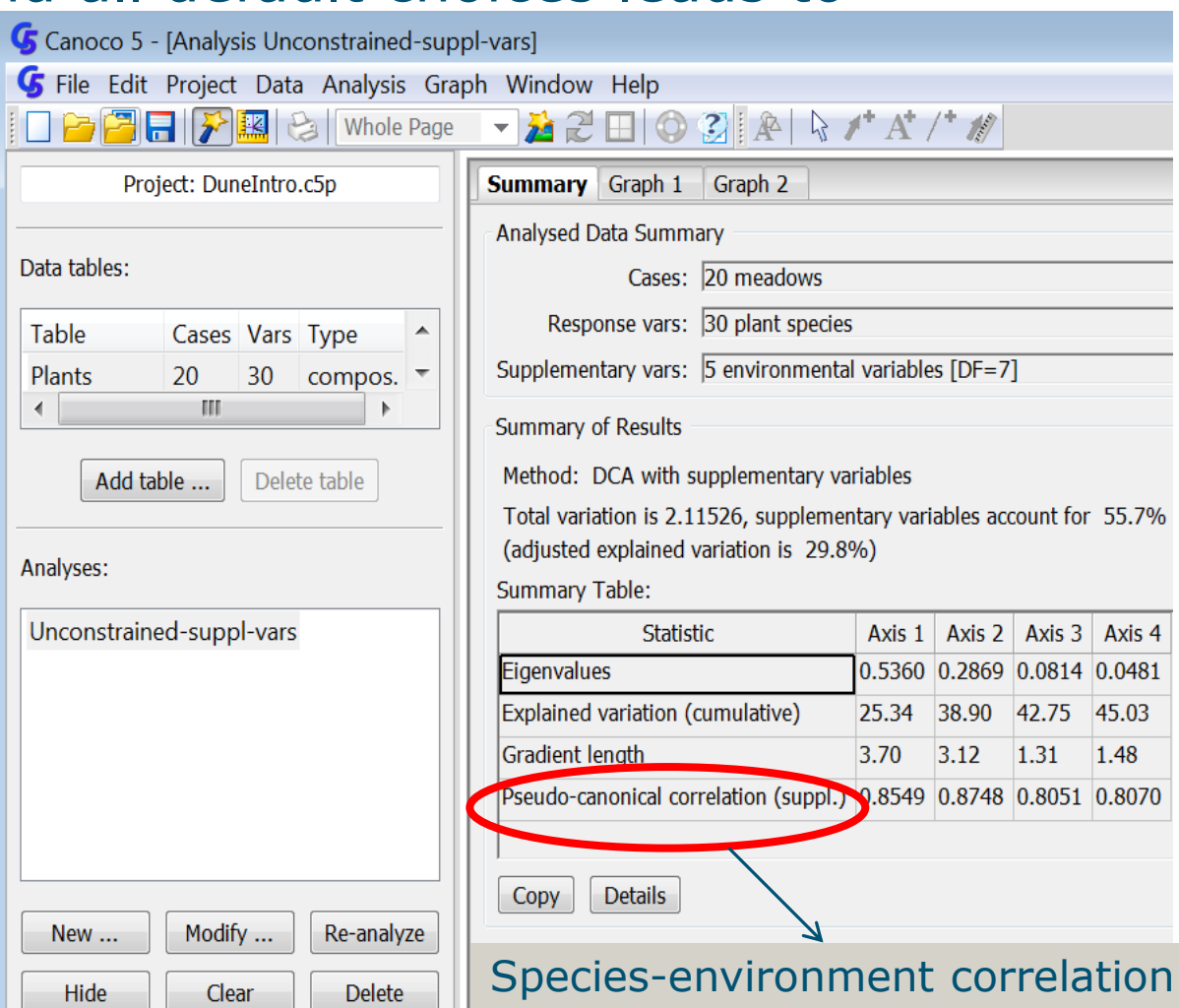

### Starting a new Canoco project (6)

#### Accepting the offer and all default choices leads to

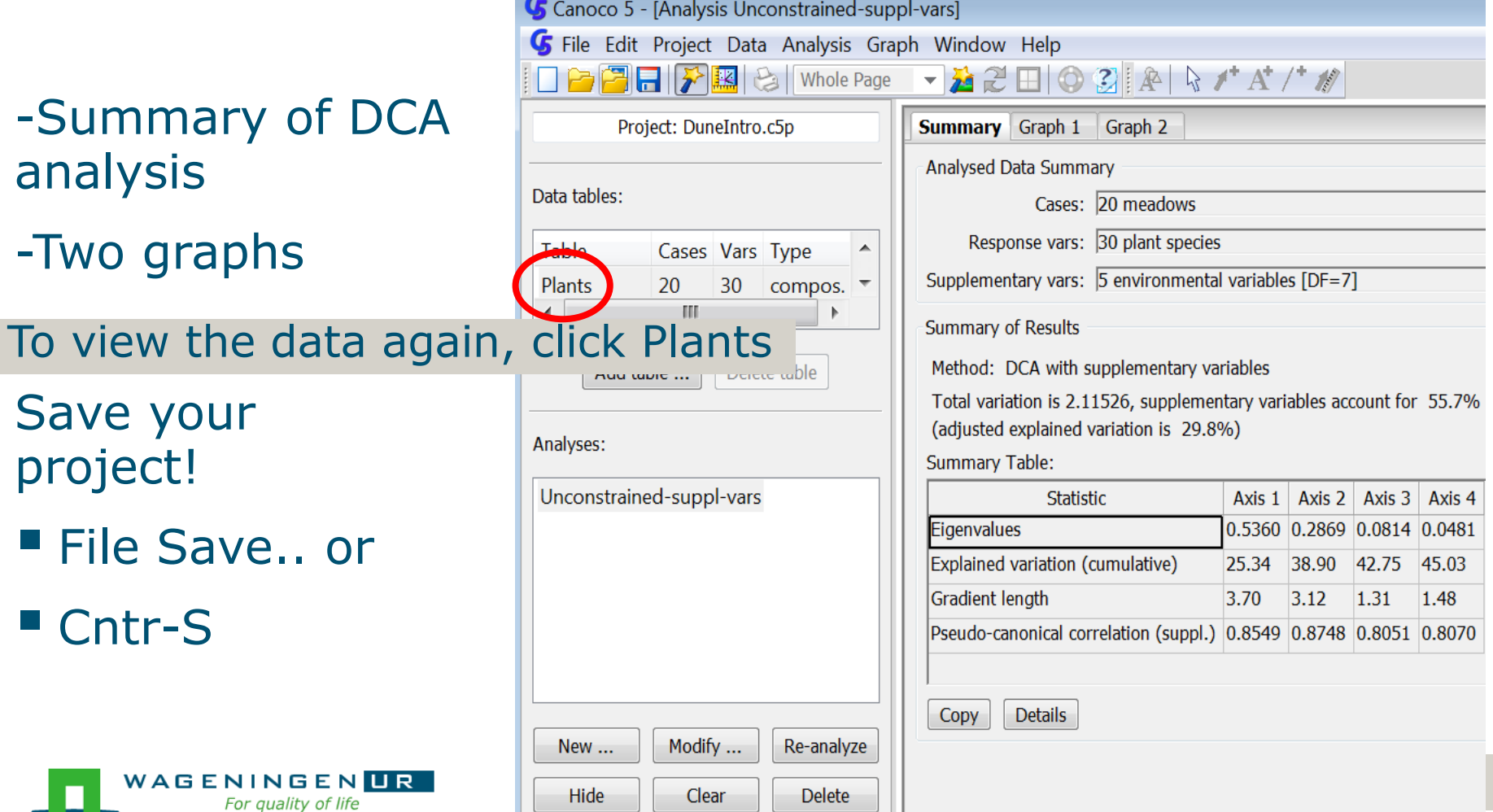

### Inspecting a graph with Describe Contents

▼ 込 ご 田 | ◎ ② | A | | ☆ / \* A / \* # | **南岡日 [芥|- 图** | Ball Whole Page

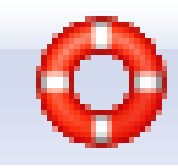

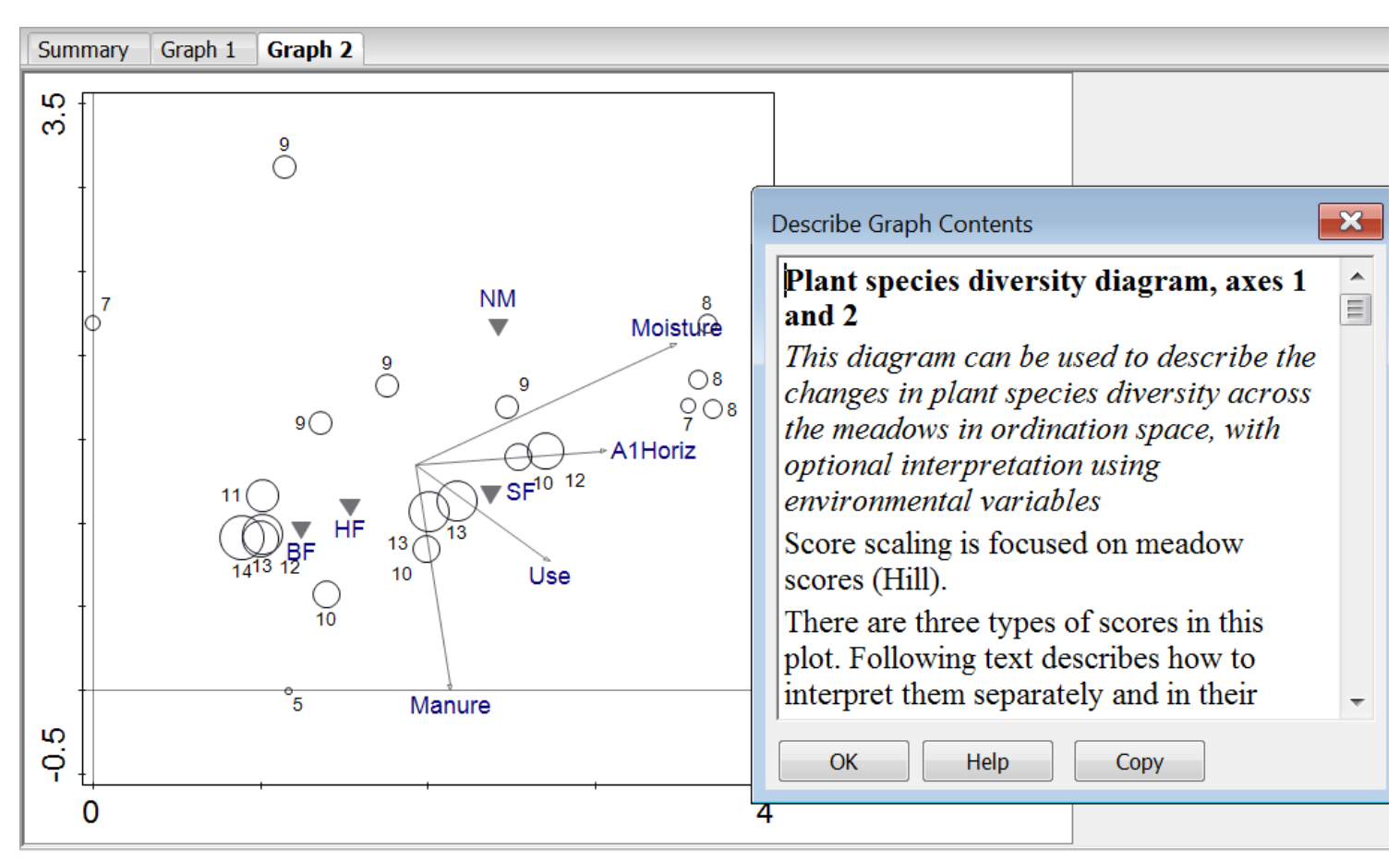

#### All scores are available too:

#### *Edit | Settings | Canoco5 Options:*

● Click ● on the toolbar |□■■■▶■●● ■

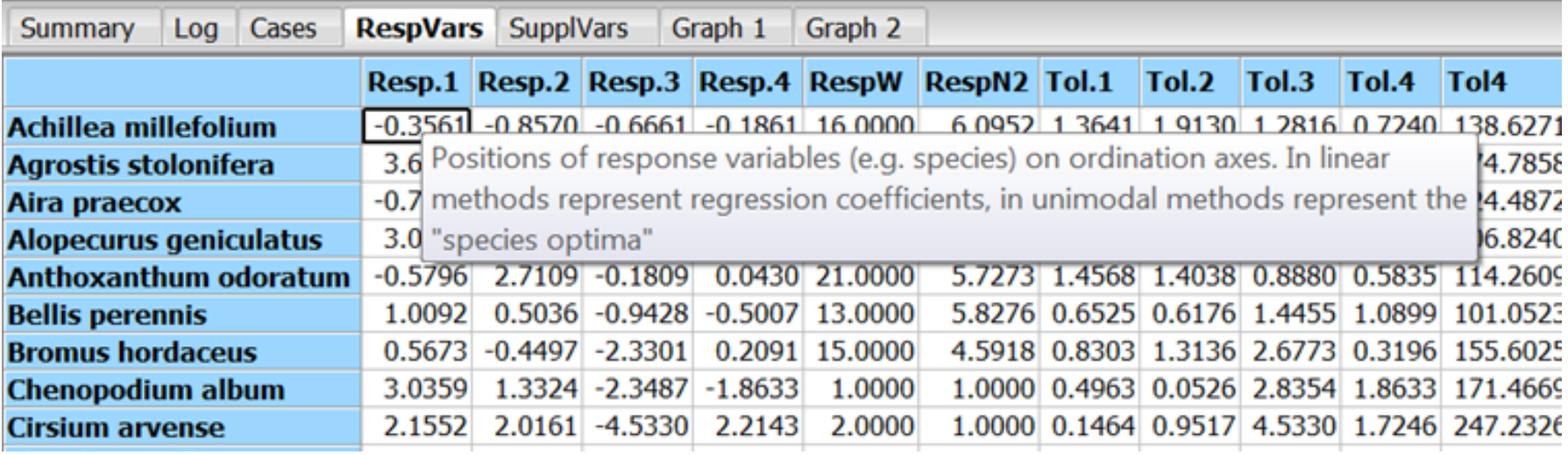

#### ● Click again to hide the score tabs

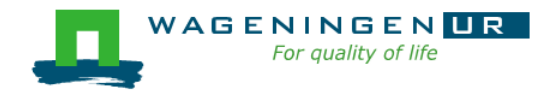

### Adding a new analysis to the project (1)

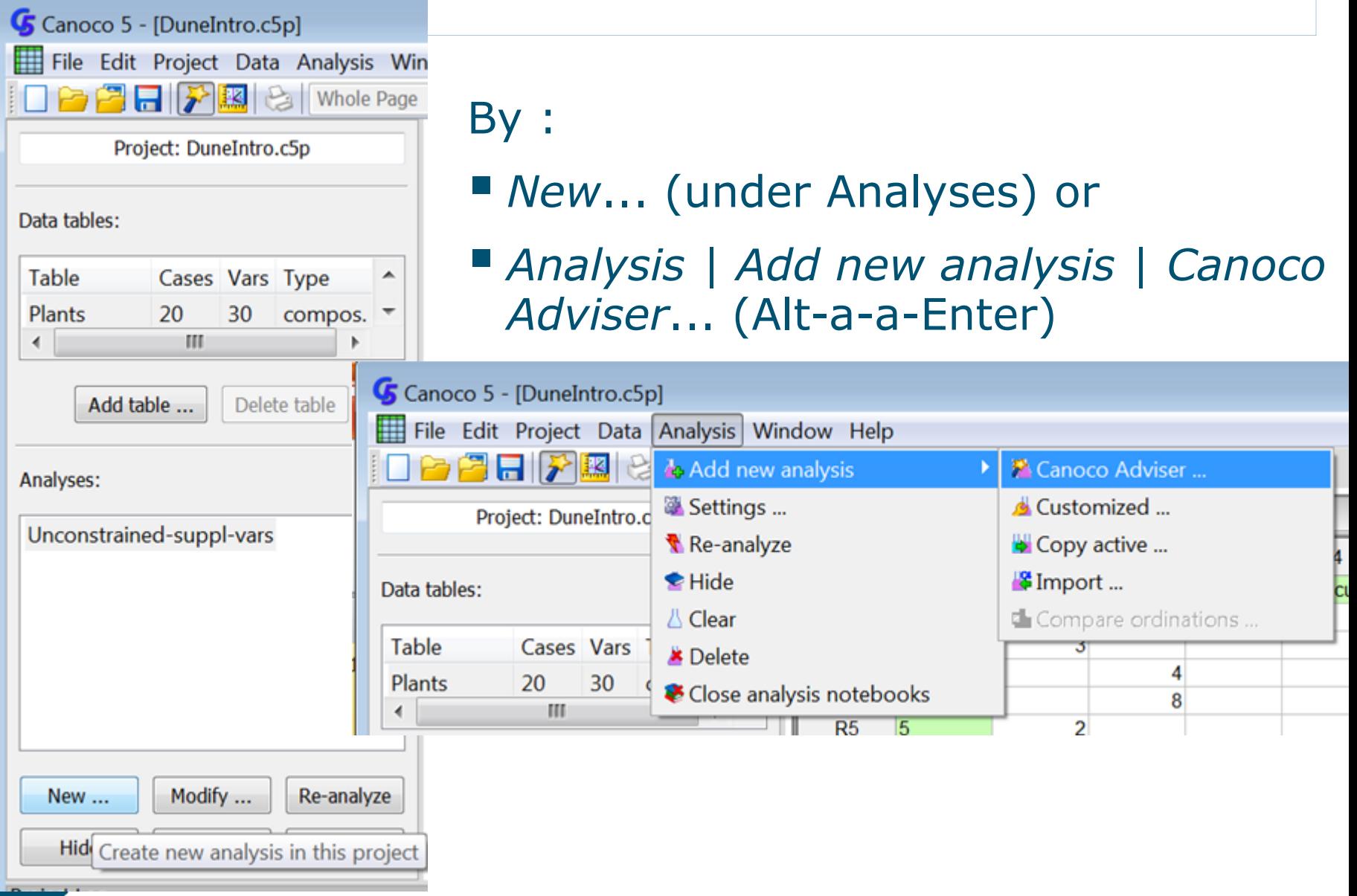

# Adding a new analysis to the project (2)

Select:

### 1. Tables

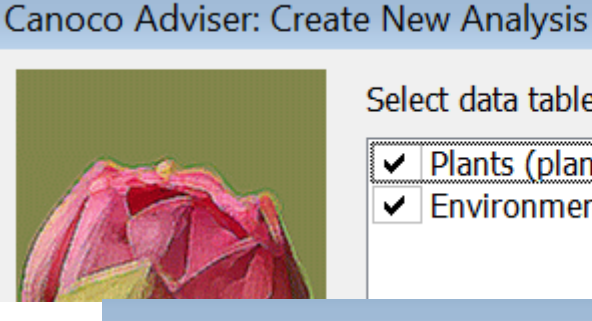

Select data tables that can participate in suggested analyses

- Plants (plant species composition of meadows)
- Environment (environmental variable values of meadows) ✓

#### Canoco Adviser: Create New Analysis

### 2. Focal table

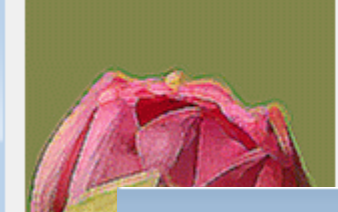

Select table focal for the new analysis:

Plants (plant species composition of meadows) Environment (environmental variable values of meadows)

Canoco Adviser: Create New Analysis

#### 3. Template for analysis

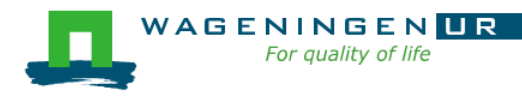

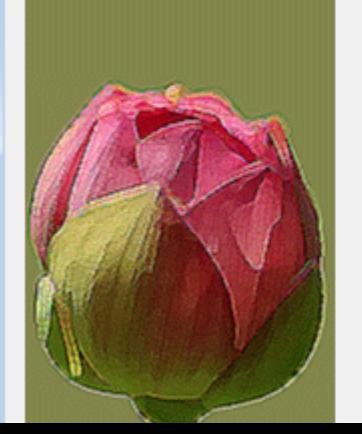

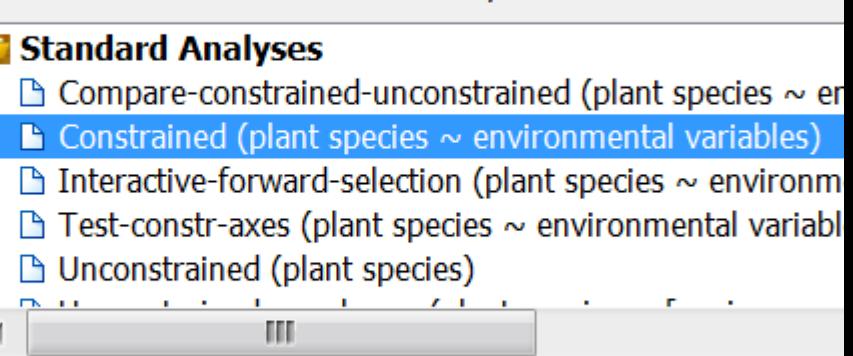

Select the analysis to be created:

X

### Adding a new analysis to the project (3)

Canoco Adviser: Create New Analysis

3. Select **template**

-double click on bold terms to fold/unfold

(Can enlarge dialog window to see all)

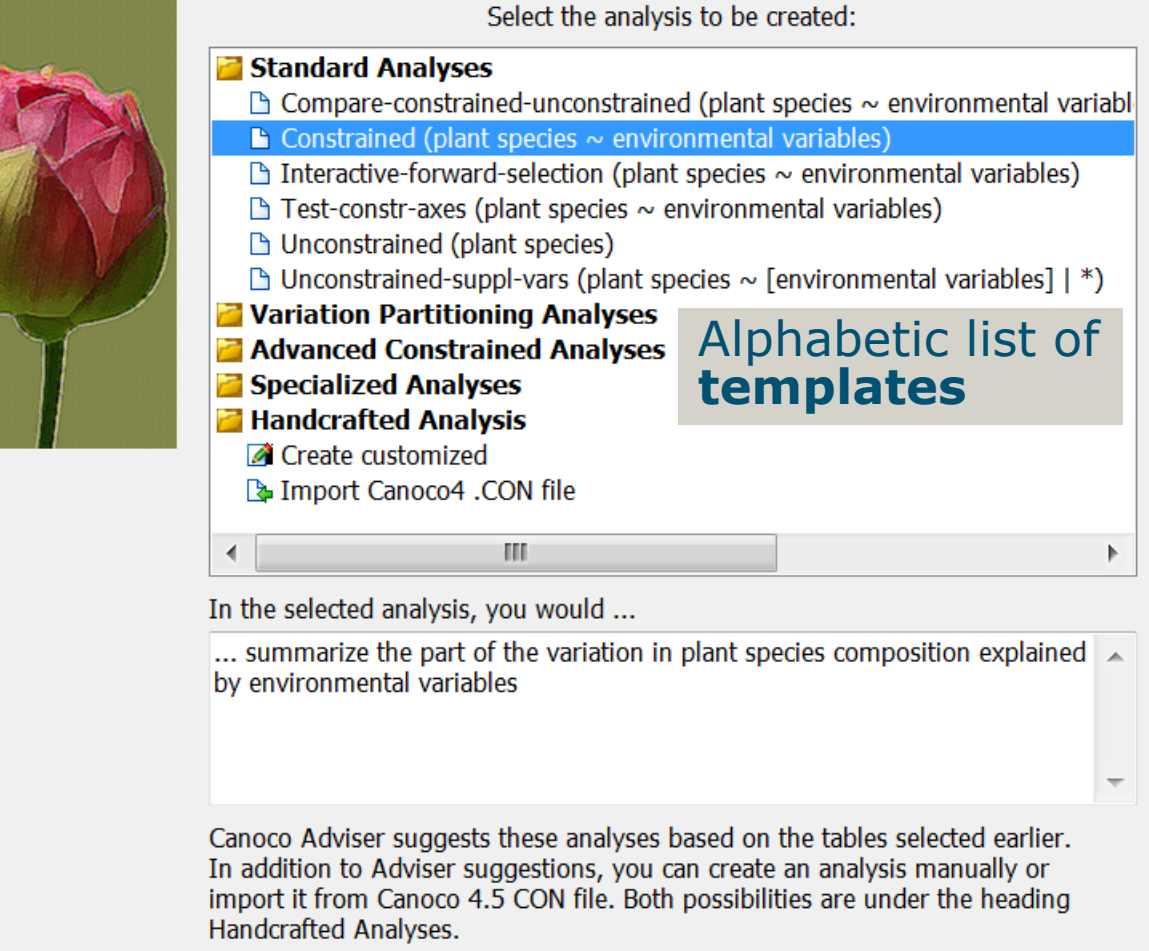

**Help** 

 $<$  Back

**Finish** 

Cancel

 $\mathbf{R}$ 

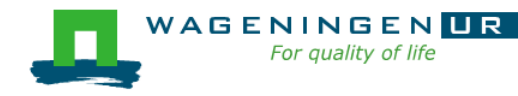

Adding a new analysis to the project (4)

#### Standard analyses:

- $\blacksquare$  Constrained: response variables  $\sim$  predictors
- **Unconstrained:** response variables response variables  $\sim$  [supplementary variables]
- Compare constrained unconstrained
- **Test constrained axes**
- **Interactive forward selection of predictors** 
	- See also: Summarize effects of expl variables

See Advanced ... for constrained analysis with covariates

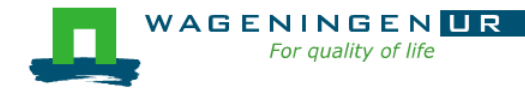

### Adding a new analysis to the project (5)

Standard analyses:

Ordination method

Method Linear Unconstrained **PCA** Constrained **RDA** 

Unimodal  $\odot$  CA (DCA) ) CCA

PCA: Principal component analysis

RDA: Redundancy analysis

CA (DCA): Correspondence analysis(Detrended)

CCA: Canonical correspondence analysis

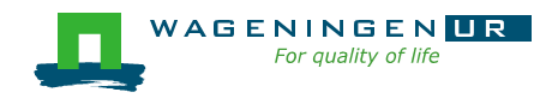

## Adding a new analysis to the project (6)

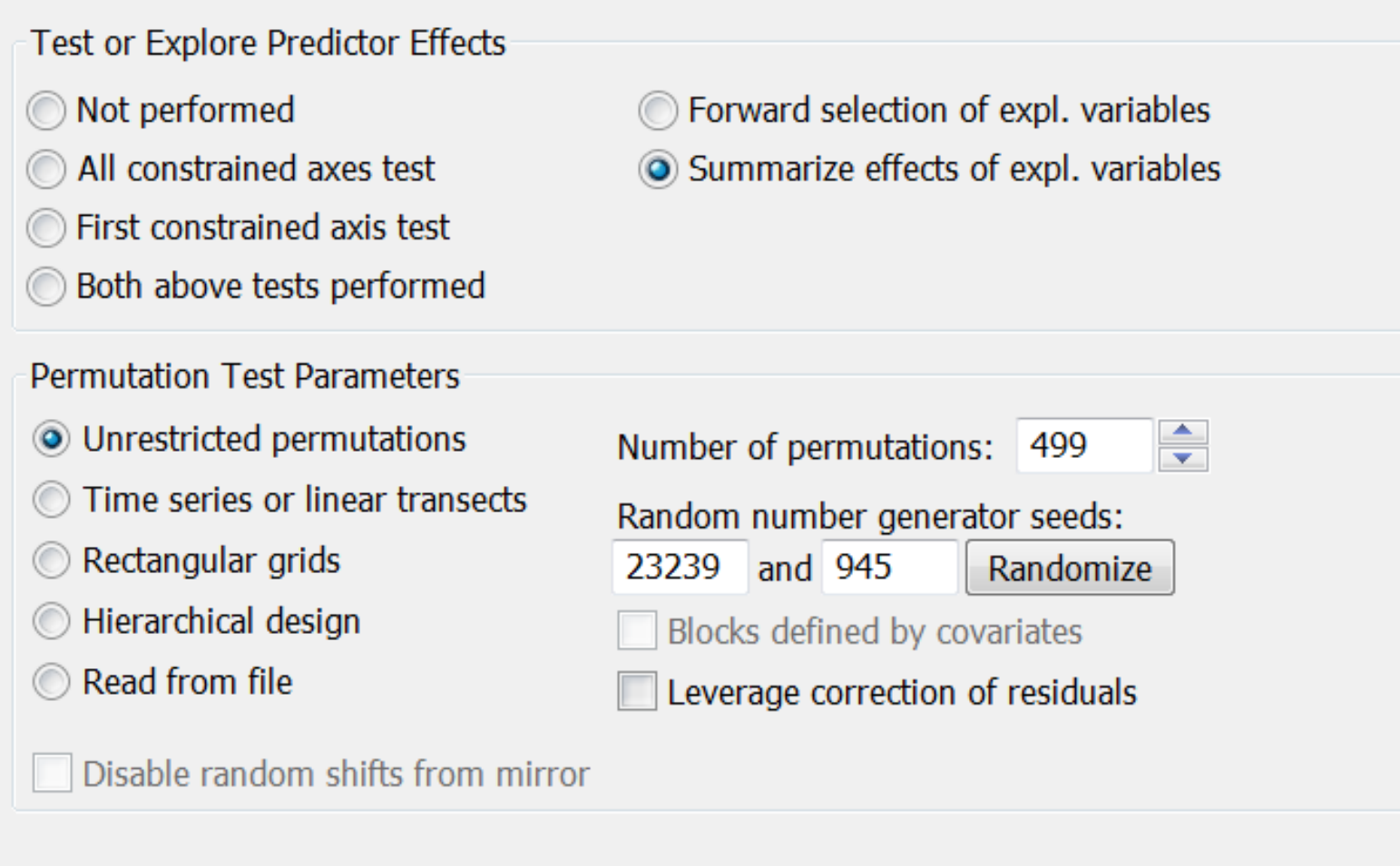

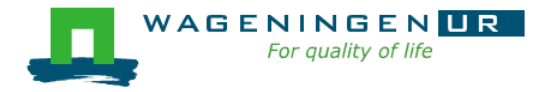

### Summarize effects of expl. variables.

#### Dune meadow data

#### $\blacksquare$  Plant species  $\sim$  Environment (CCA)

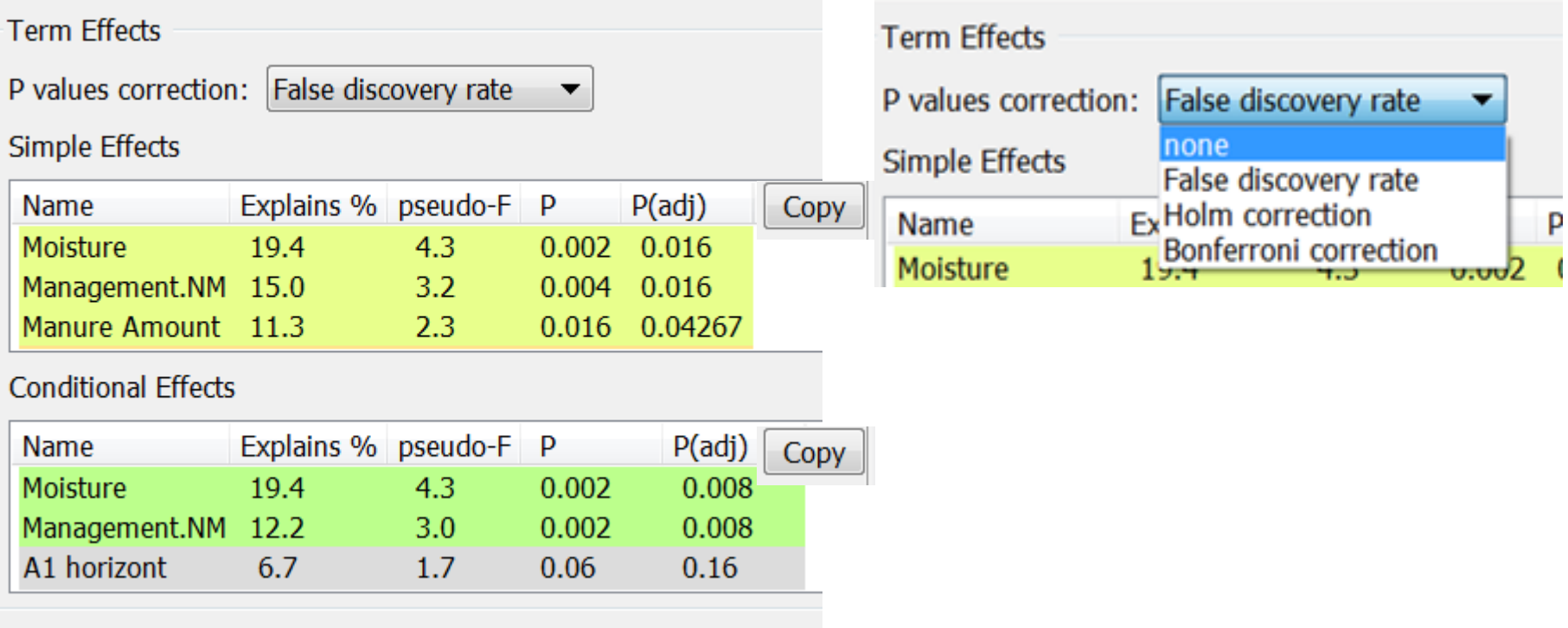

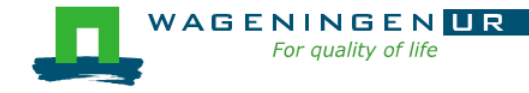

### Forward selection of expl. variables

- Color code for significance
- **FDR testing on-line, but** only for viewed variables
	- Tip: increase window size to get correct FDR

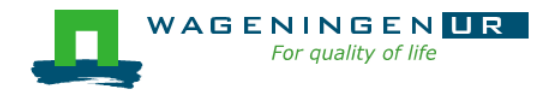

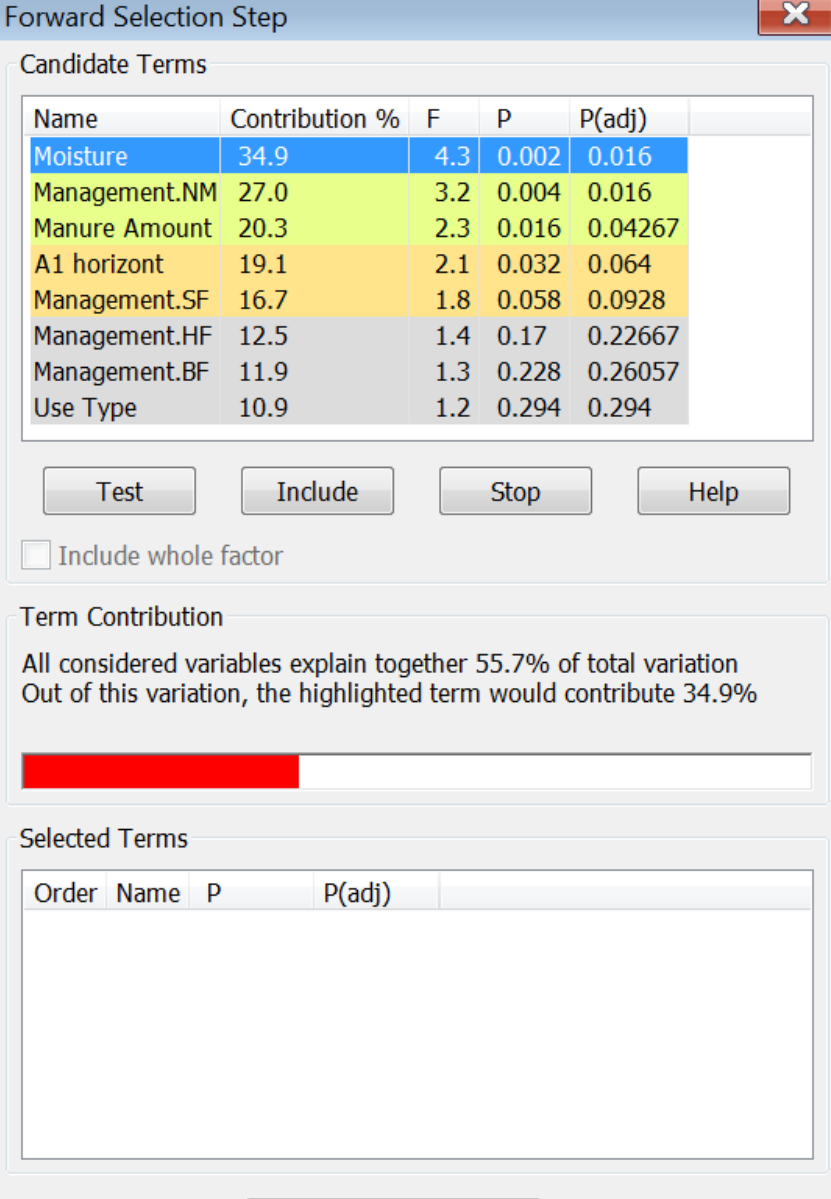

### Canoco Adviser

On the basis of the data properties the Adviser suggests

■ 図 Transformation and standardization of variables

right-click on top-left cell in data sheet

Or use

*Data | Default transformation and ...*

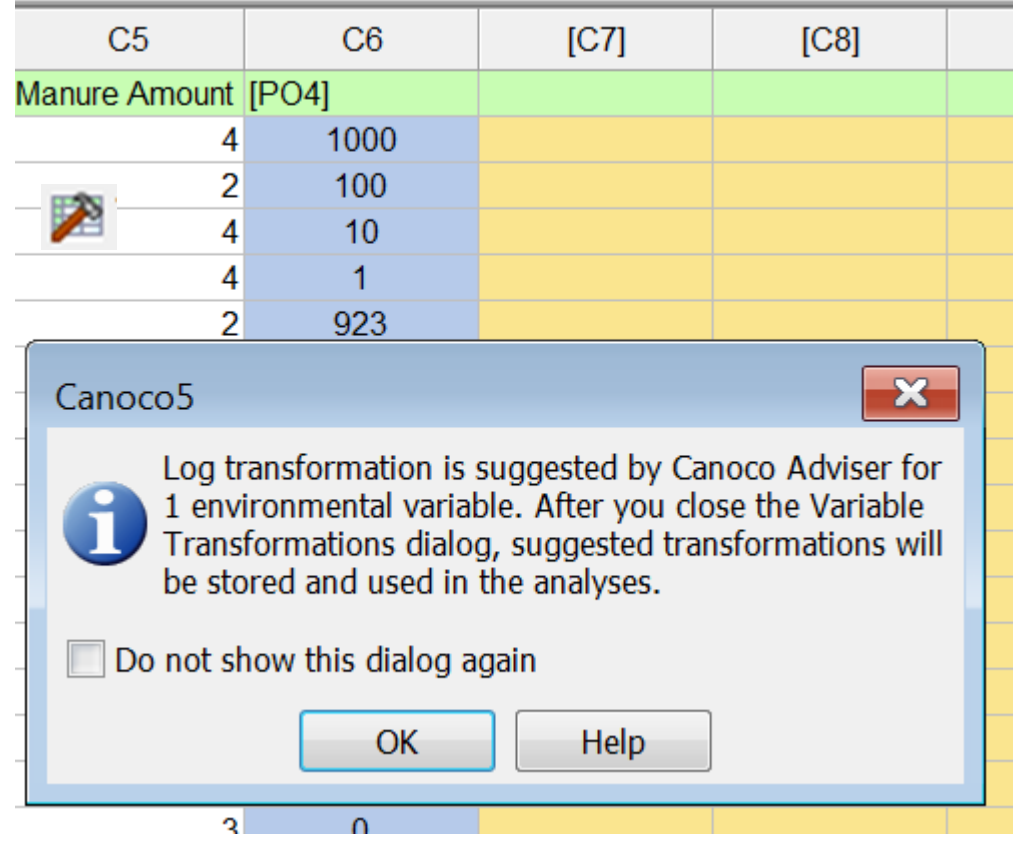

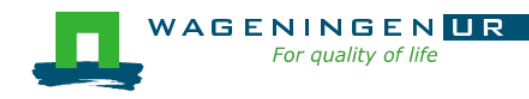

### Canoco Adviser

On the basis of the data properties the Adviser suggests

- 2 Transformation and standardization of variables
- Common analyses via templates
- **E** Choice between Linear and Unimodal

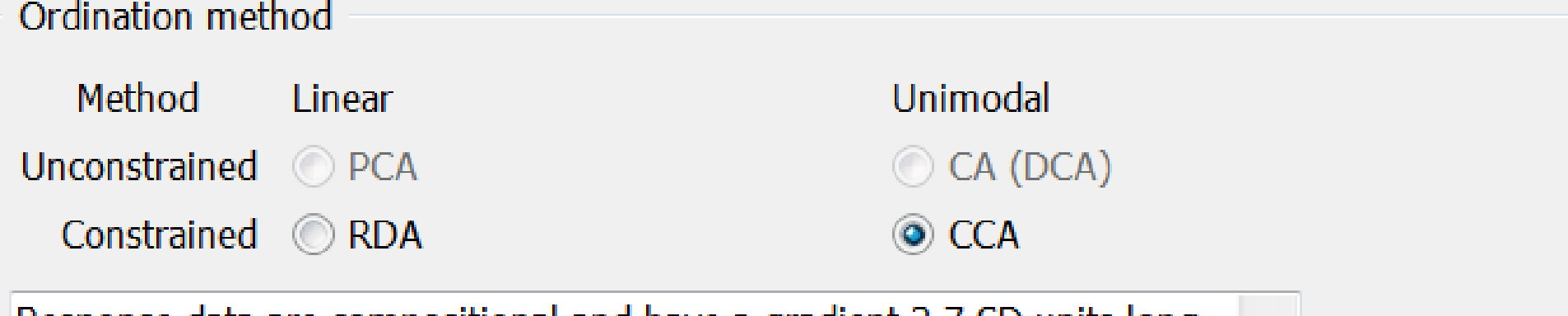

Re-advise

Response data are compositional and have a gradient 3.7 SD units long, ∸ so unimodal method is suggested, but linear one would be also a good choice  $\overline{\phantom{m}}$ 

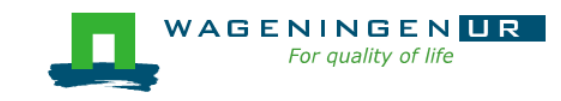

### Methods in Canoco 5

**Standard multivariate methods such as [partial]** PCA/RDA/CA/DCA/CCA

But also:

- **Response curves (regression by GLM/GAMs with one** predictor)
- Contour plots (GLM/GAM with two predictors)
- **Distance-based methods incl. nonmetric** multidimensional scaling (NMDS)
- **Uariation partitioning**
- **Principal response curves (PRC)**
- Generalized linear models (GLM) with permutation tests
- Double-constrained analyses (dc-CA and dc-PCA)

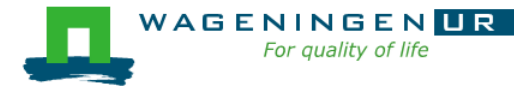

and more...

#### **Nonlinear response curves via GLM or GAM**

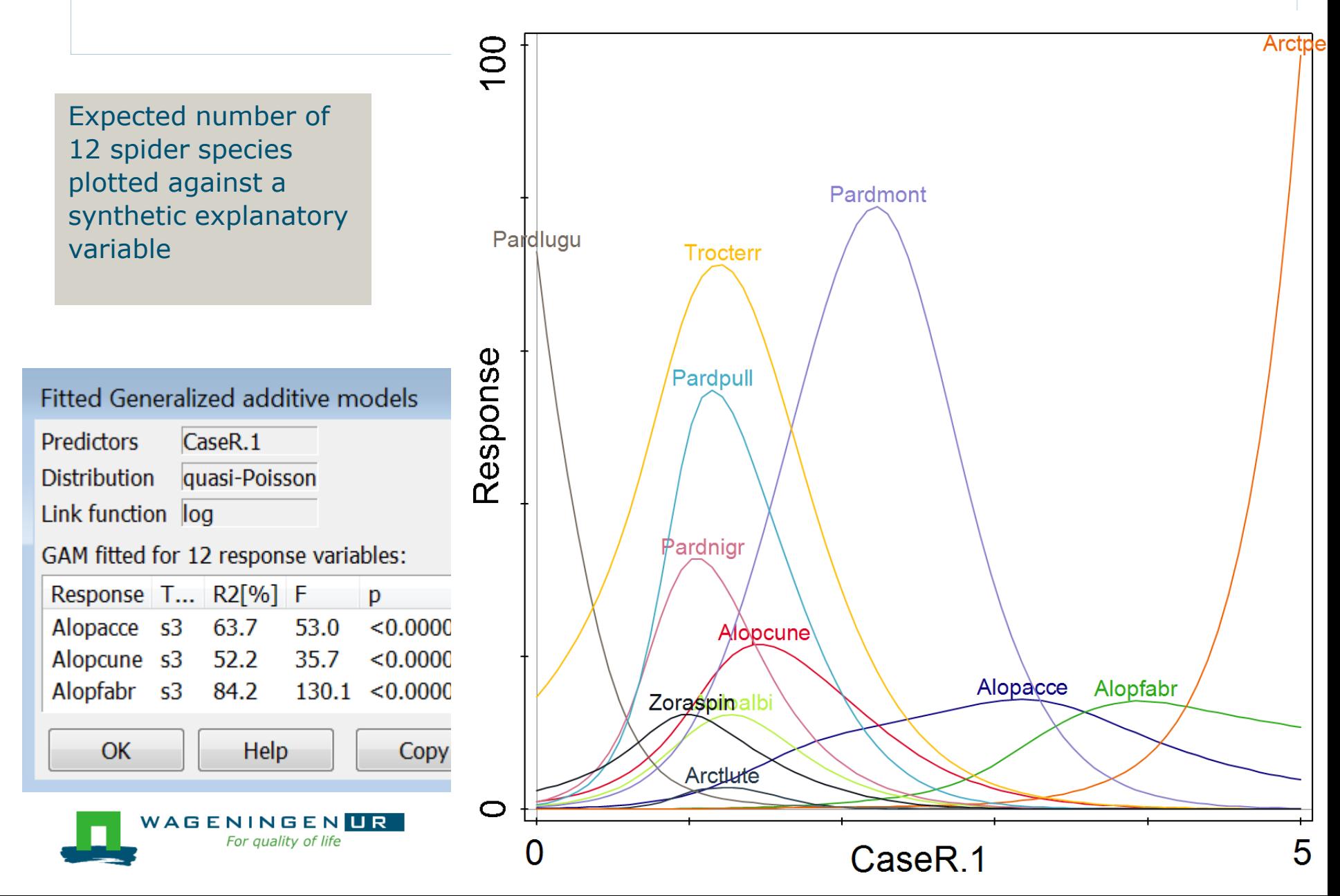

#### **GAMs or GLMs with two predictors**

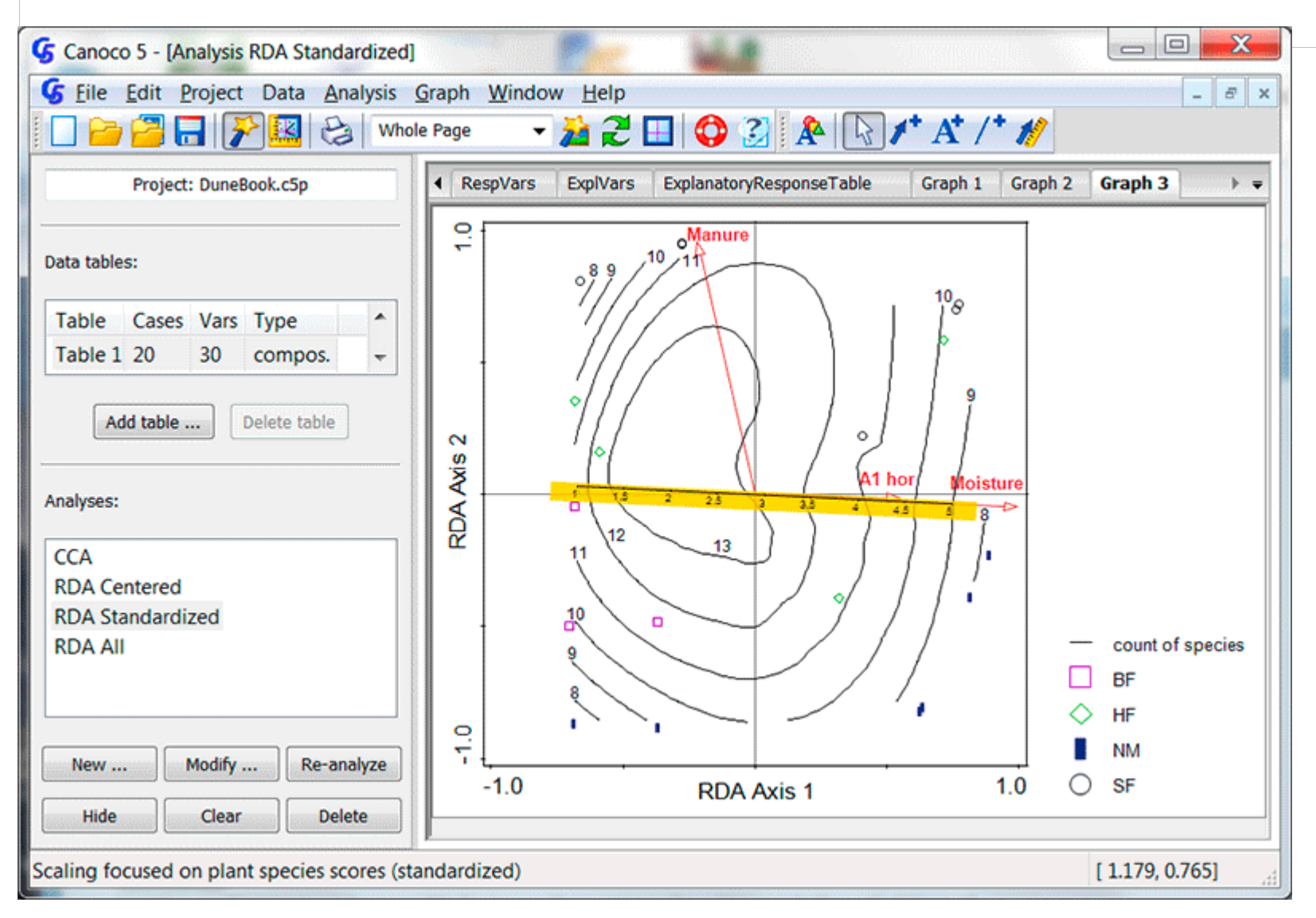

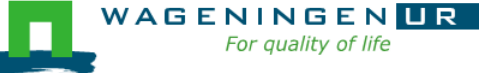

#### **Distance-based methods eg. NMDS**

■ E.g. from intercity train-time to a map of cities

#### PCO/NMDS/db-RDA/Procrustes analysis

Analysis Setup Wizar

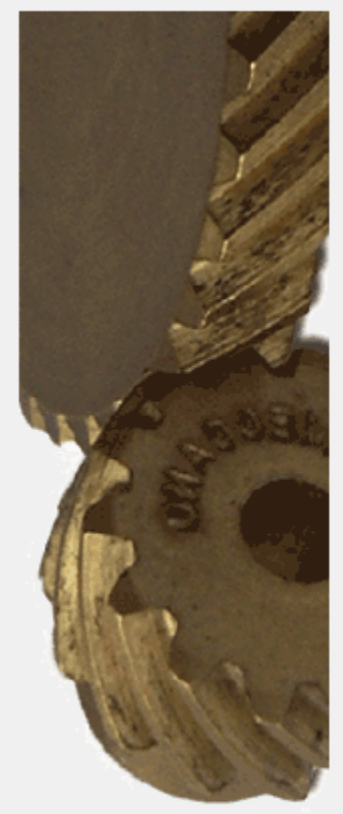

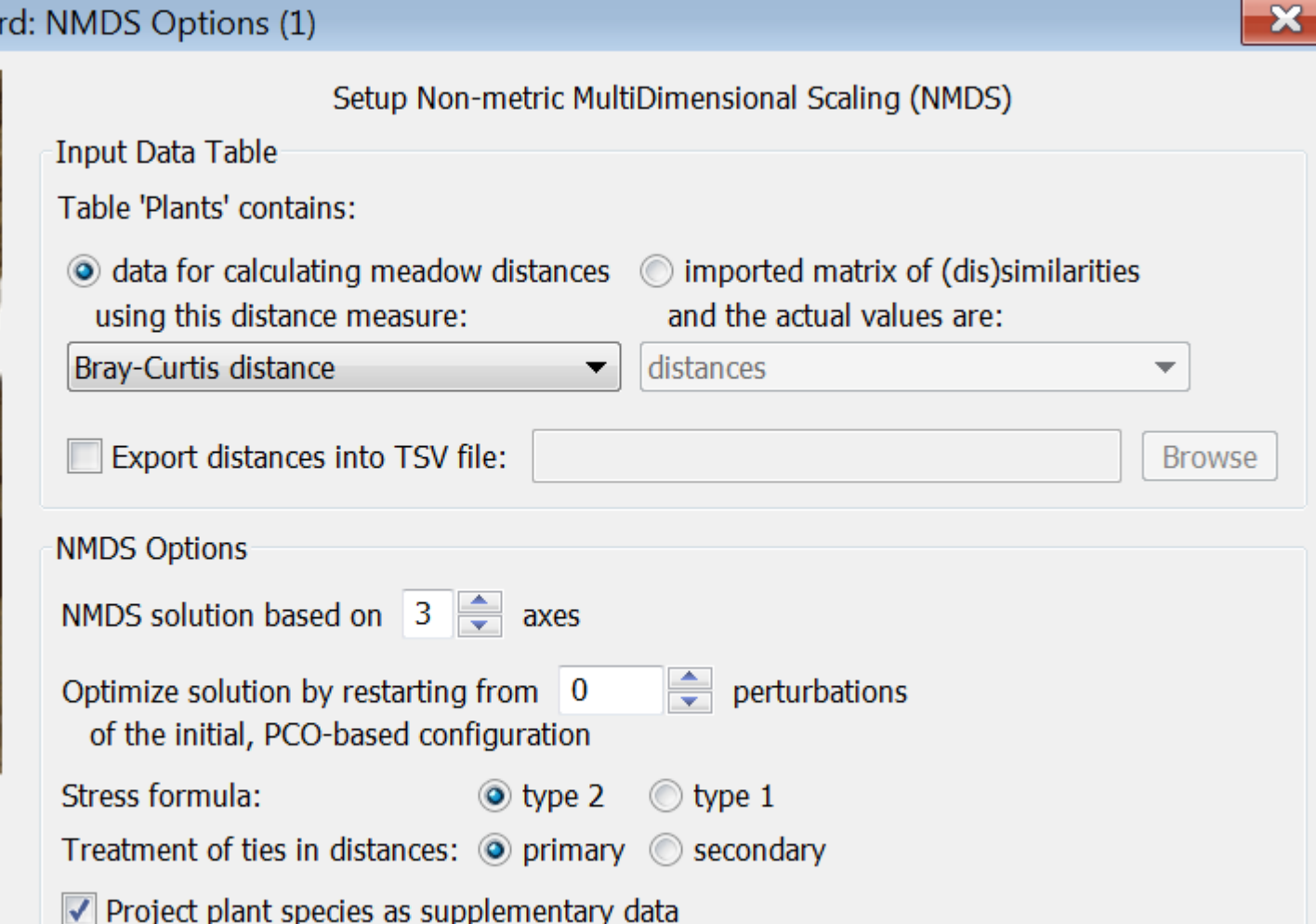

#### **Variation partitioning**

- Which part of variation is due to
- (a) Environment
- and which to
- (b) Management
- and which part is
- (c) shared?

#### two or three groups of variables

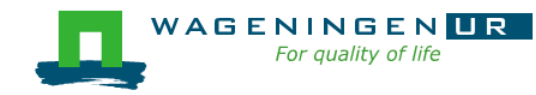

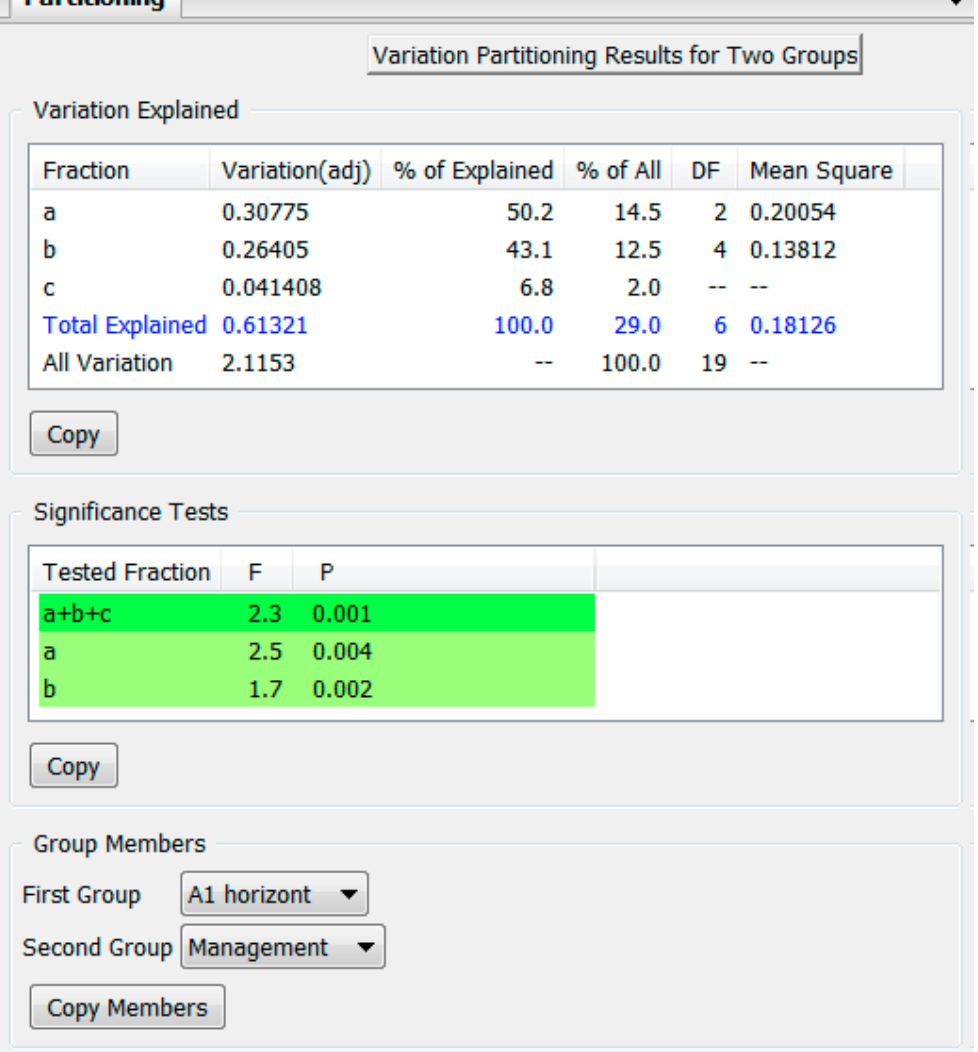

Dartitioning

Compared groups are represented by circles in the following diagram. Lower case letters label individual estimated fractions and are referred in the summary tables above

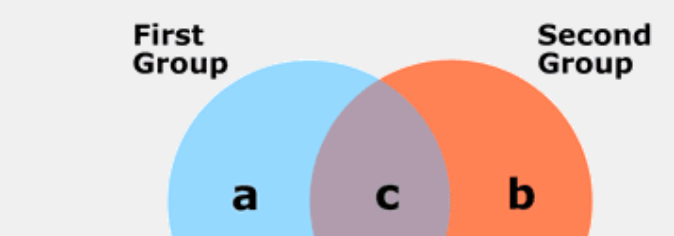

#### **Principal response curves (PRC)**

#### Method to show main effect + interaction "How does the effect of a pesticide change over time?

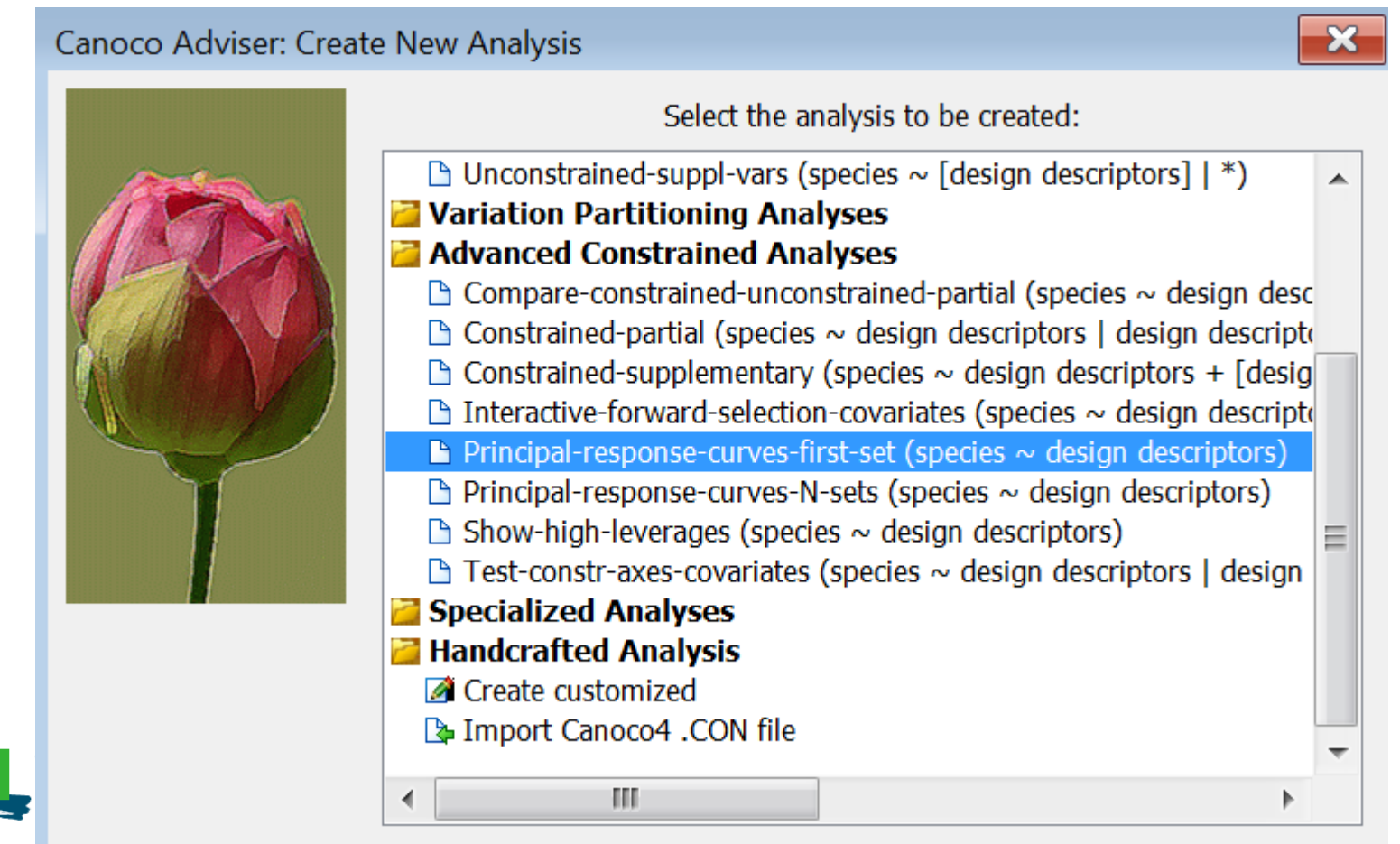

the change of the control and control and control of

#### **Principal response curves (PRC)(2)**

#### **Example 3 Specify Time and Treatment factors**

Analysis Setup Wizard: Principal Response Curves (PRC)

Dose

**Week** 

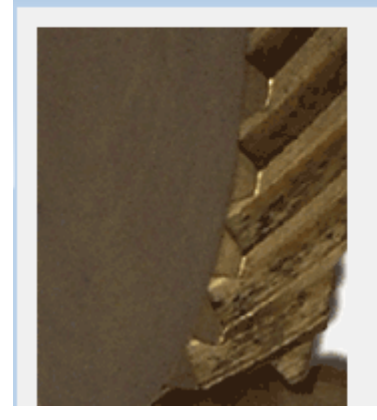

Principal response curves test and display treatment effects that change across time. Specify here the two factors coding temporal and treatment effects, respectively. Further, you should specify quantitative time values corresponding to individual levels of the temporal factor. Temporal Factor **Treatment Factor** 

Dose

Week

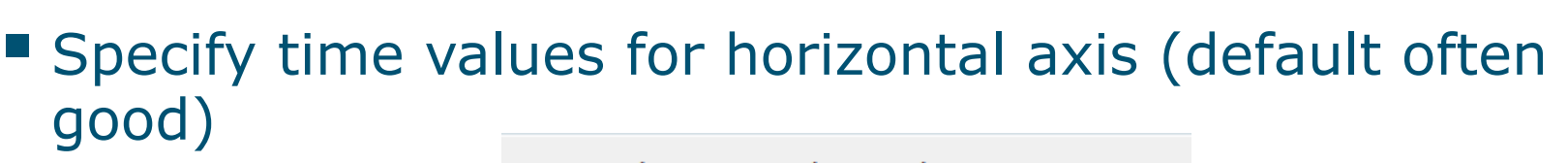

**Temporal Factor Levels Translation** 

Specify numeric time value for each factor level:

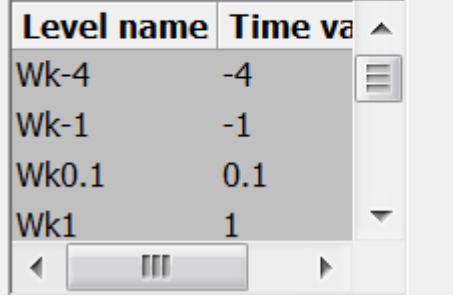

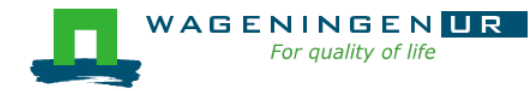

### PRC diagram: Invertebrates~ treatment.time | time

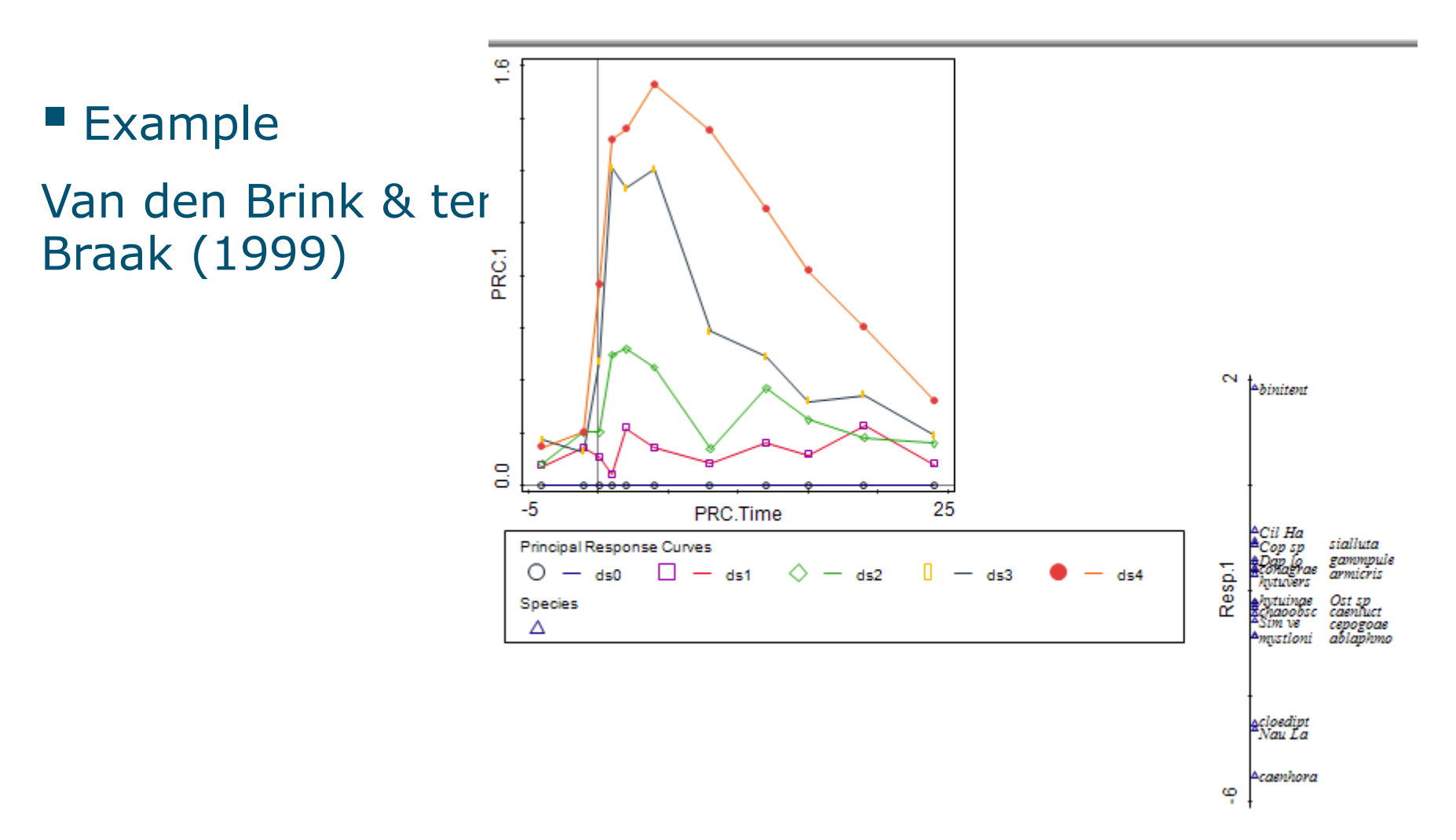

Graph 1 in Canoco5\Samples\Advanced\PRC.c5p

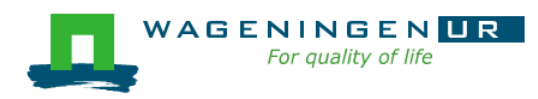

### Canoco in faecal transplant study (1)

Development of microbiota in patients: PCA

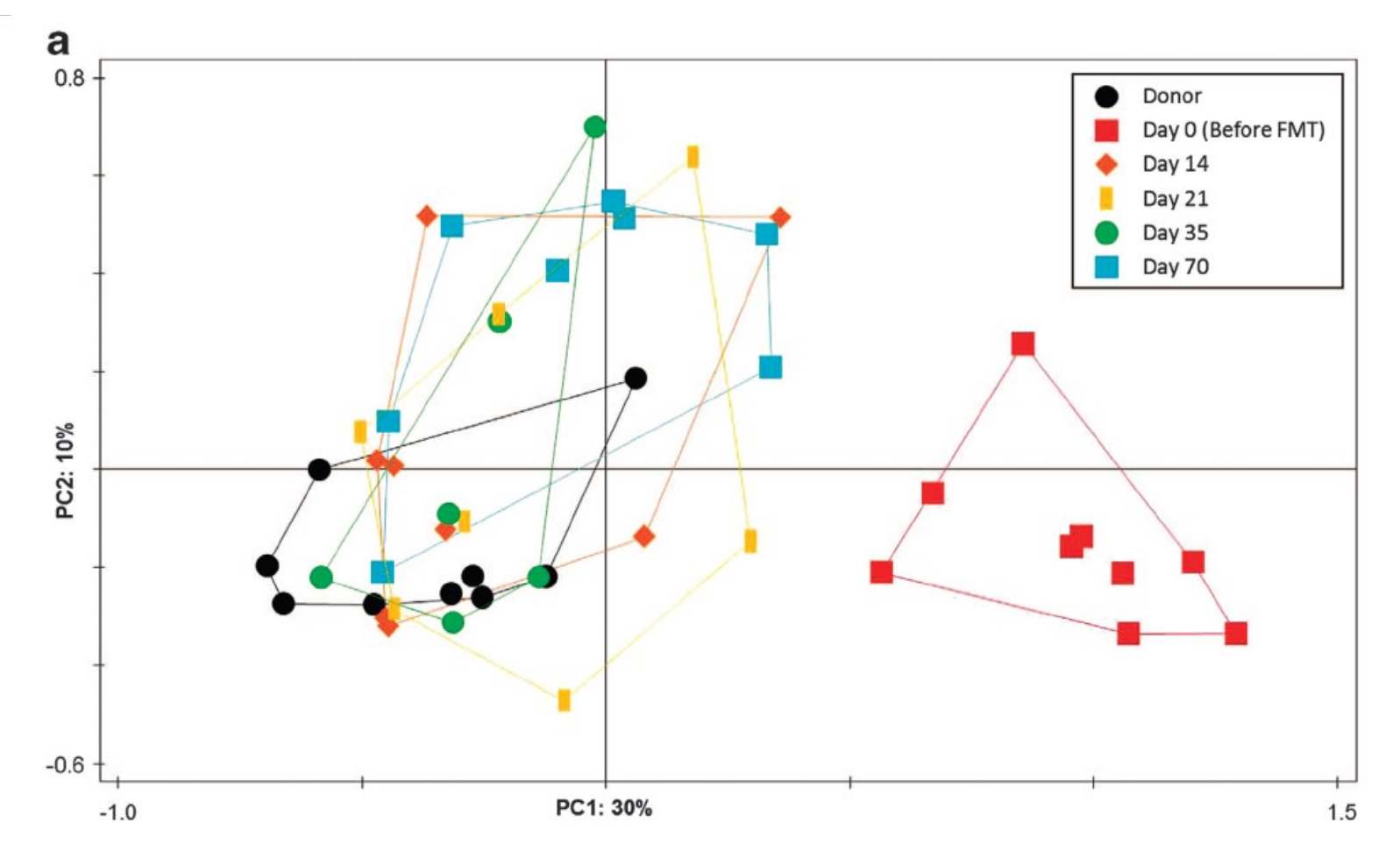

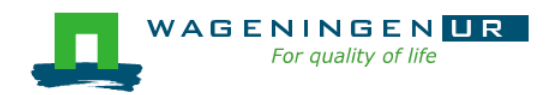

Feces transplant study: Fuentes et al 214 ISME J. Data: **microbiota taxa** (Susana Fuentes, W. de Vos)

### Canoco in faecal transplant study (2)

Development of microbiota in patients

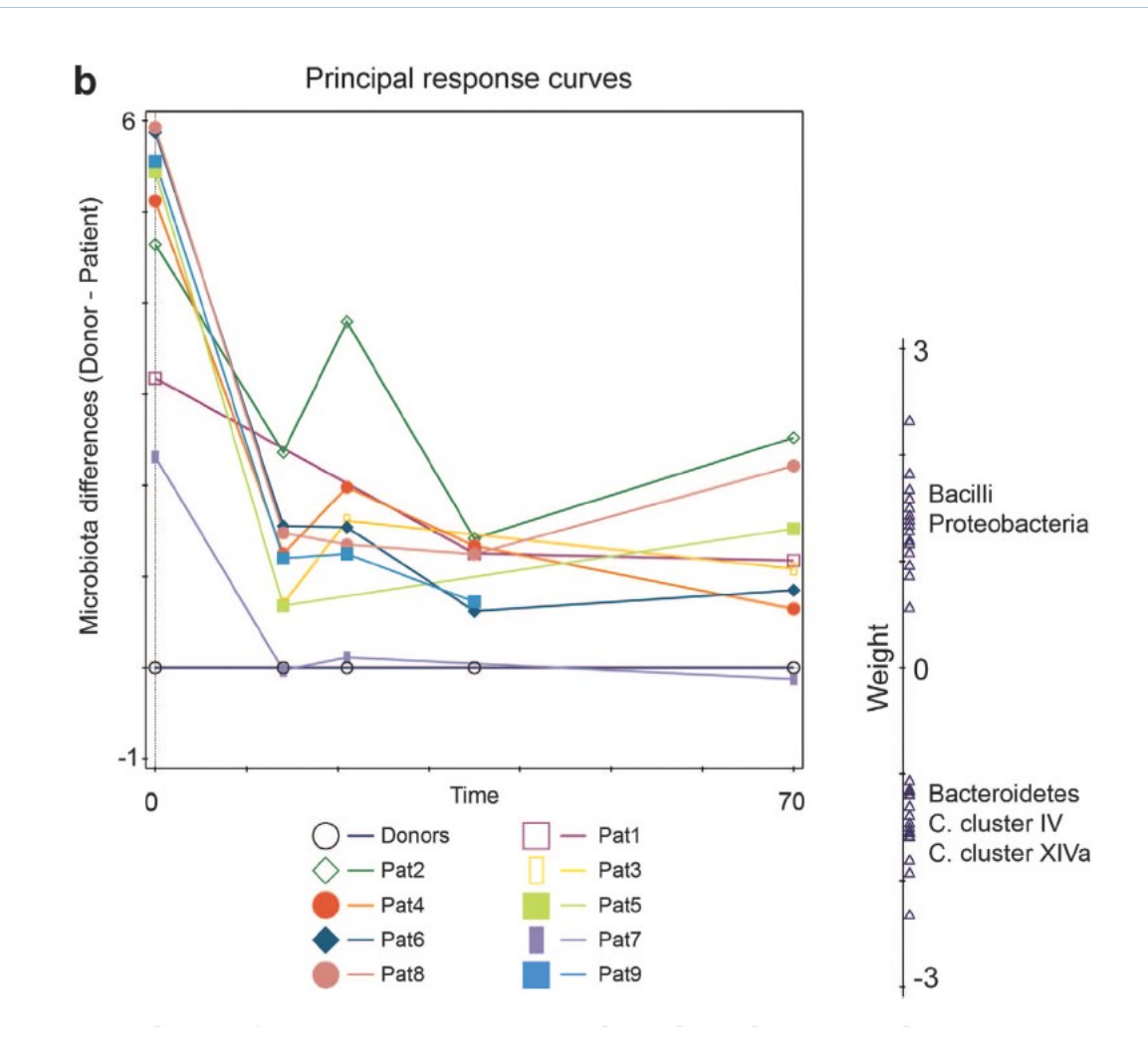

Feces transplant study: Fuentes et al 214 ISME J. Data: **microbiota taxa** (Susana Fuentes, W. de Vos)

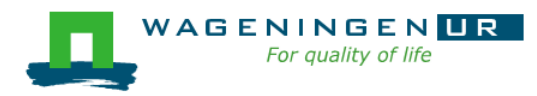

#### **Co-correspondence analysis**

**E** How are two compositional data tables related?

e.g.

plant and beetle communities

(Schaffers et al. 2008)

auto- and heterotrophic microbial assemblages

(Alric et al. 2018, Mol Ecol Res)

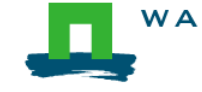

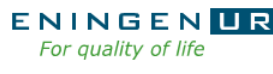

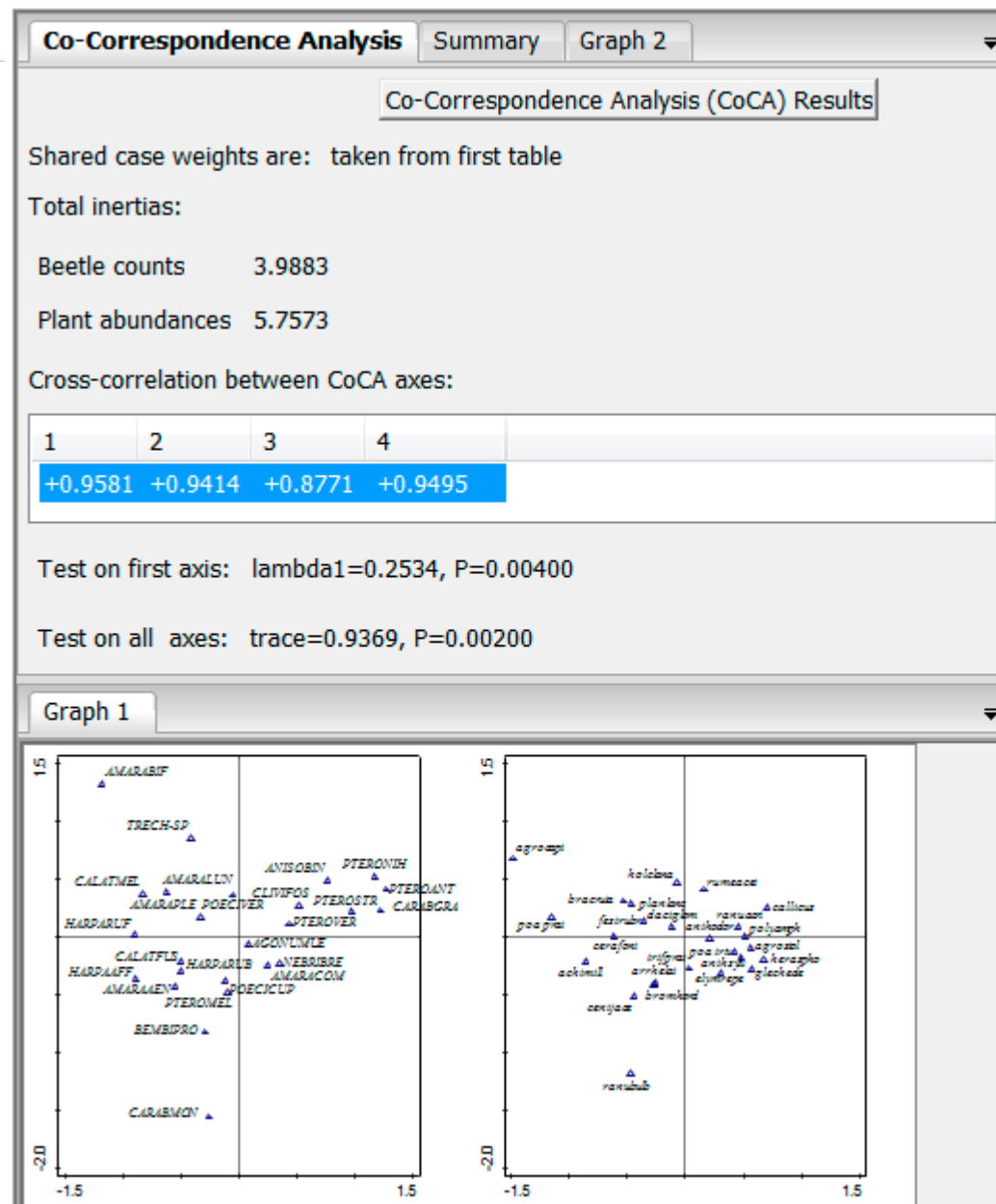

#### **Trait-based analyses and phylogenetic relations**

- **Trait averages**
- Functional diversity
- Doubleconstrained corresponden ce analysis (dc-CA)
- Phylogenetic corrections

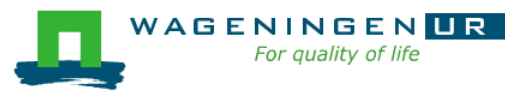

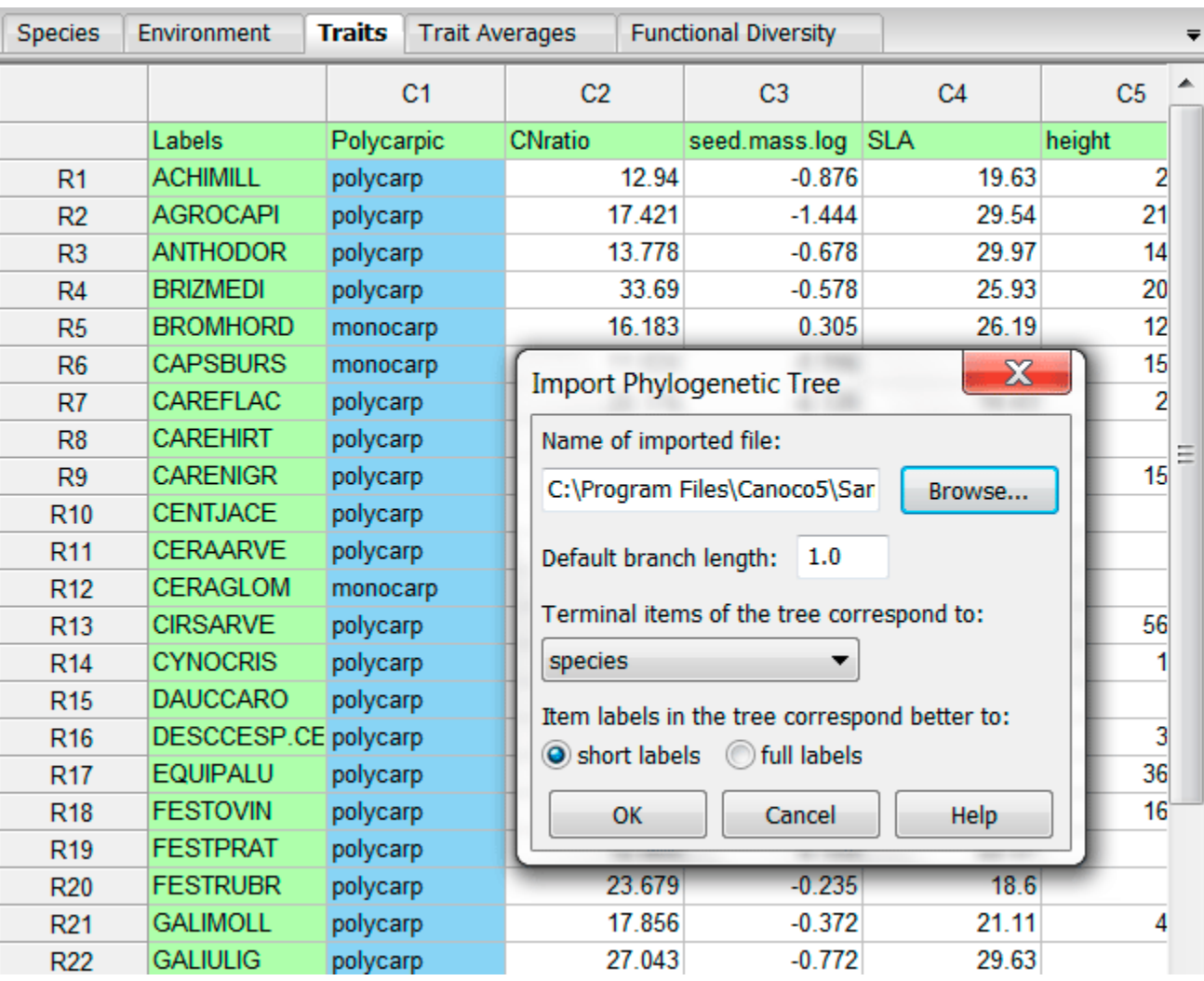

dc-CA: ter Braak et al. 2018 <http://rdcu.be/ETPh> Peng et al. 2021 <https://doi.org/10.1016/j.scitotenv.2020.142171>

#### **Generalized linear models (GLM)**

#### Via

- **E** GLM template for  $\geq 1$  predictors
- **Graph** Attribute plots
- 1 predictor:
	- Multiple response curves in single graph
- 2 predictors:
	- Contour plot

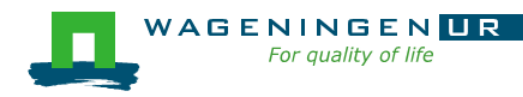

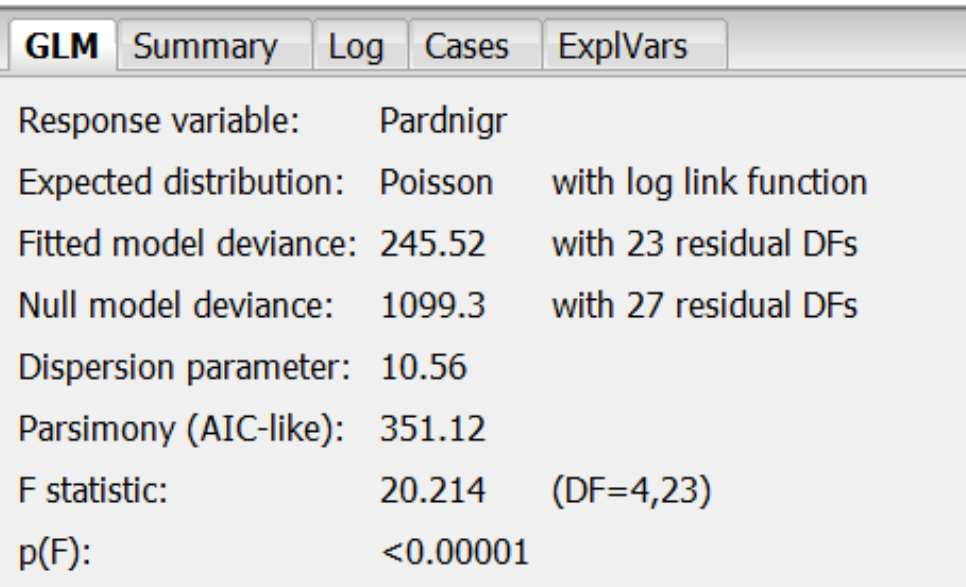

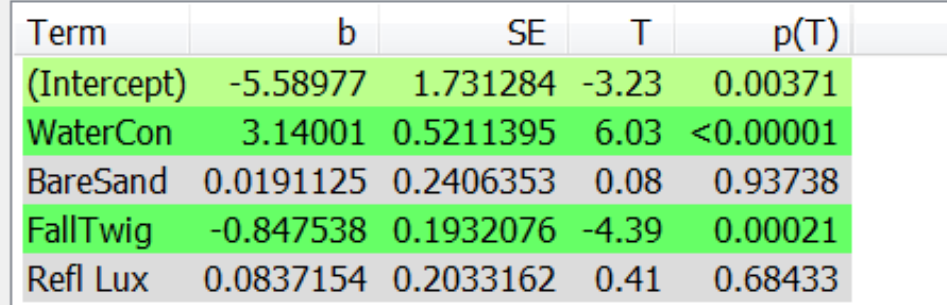

Help Copy

### Find out how to get a method,eg. GAM (1)

#### ■ Help|Help contents (Alt-h-h) opens the help system

■ Type GAM in search field, press Enter, gives

For quality of life

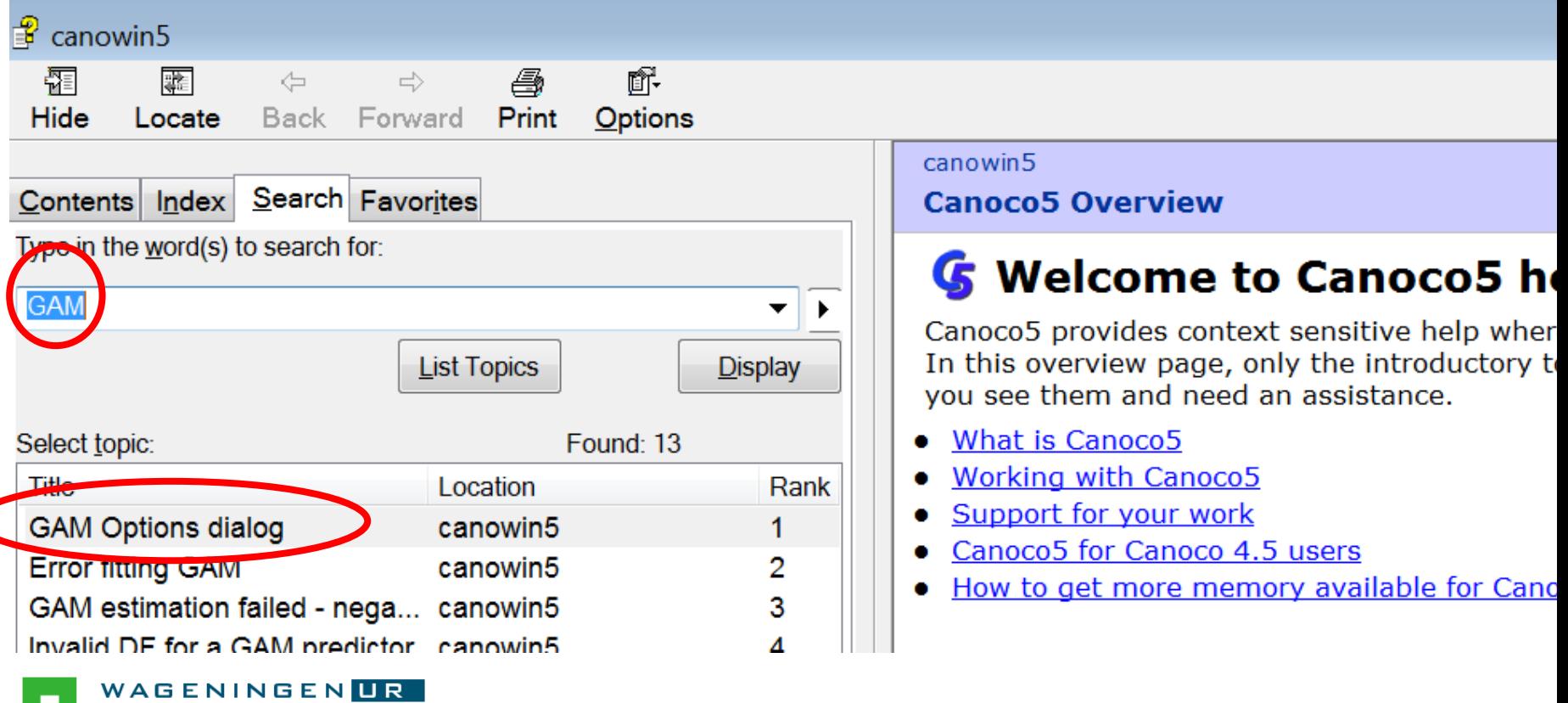

#### Find out how to get a method, eg. GAM (2) Look in manual or use on-line help as follows:

- $\blacksquare$  Help|Help contents (Alt-h-h) opens the help system
- **Type GAM in search field, press Enter**
- Click *GAM options dialog*
- Scroll down in the help page to find

```
................
Getting Here: You
or when enecifying
```
where it says:

Use one of the commands in *Graph / Attribute plots*  submenu (use the *Model Options* button)

Type: response curves  $\rightarrow$  topic Response curves plot  $\rightarrow$ Getting Here: use *Graph / Attribute plots / <Col-*

*term> response curves* 

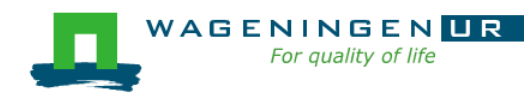

### Options for ordination graphs

- In Canoco, graphs belong to an analysis
- Options for graphs can therefore be found under Analysis
- Click: Analysis|Plot creation options..

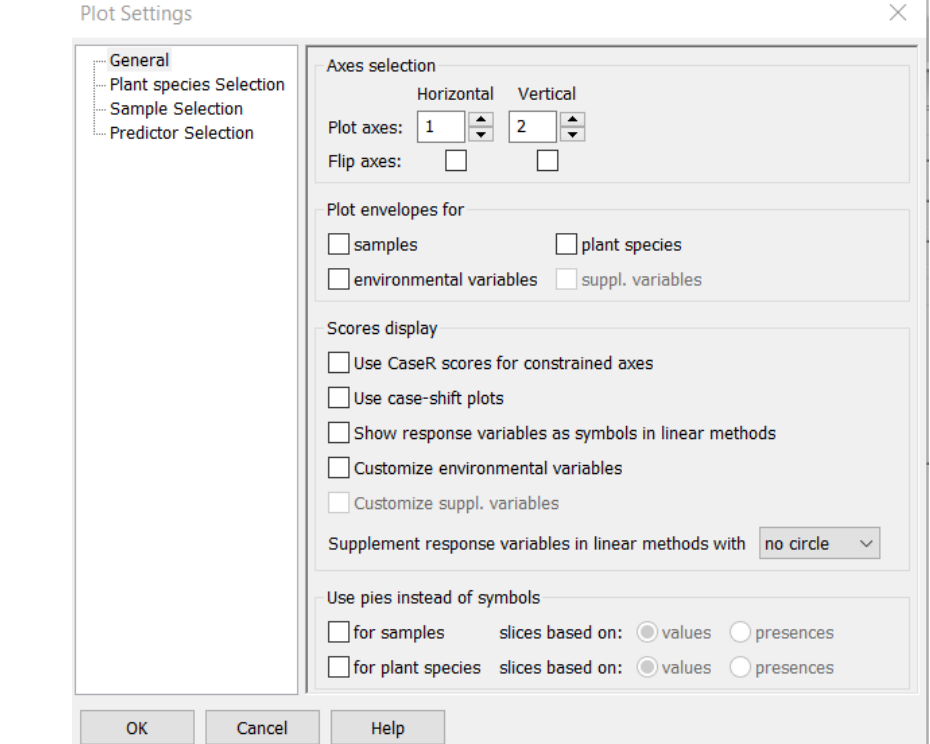

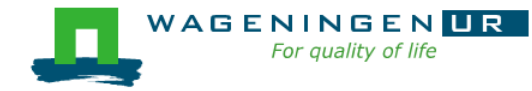

### Classification and groups

#### Click Project on the toolbar

- $\blacksquare$  to create classifications, groups or series<sup>1</sup> of samples and species
	- for use in plotting (e.g. symbols or colours per class)
	- to plot a subset
	- $\bullet$  etc.
- **See example on next slide**

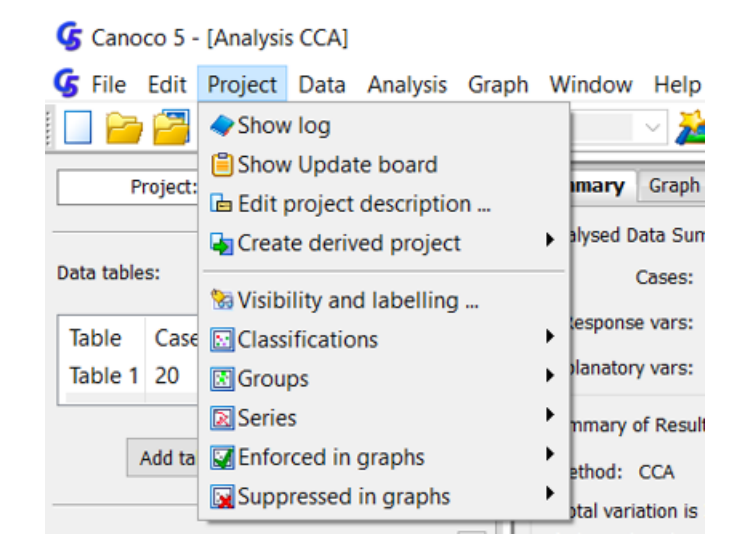

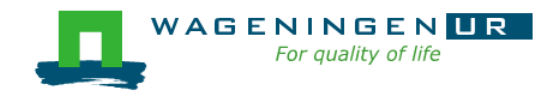

<sup>1</sup> See <https://doi.org/10.6084/m9.figshare.13259534.v1> for more example

#### Ellipses and transparent colours

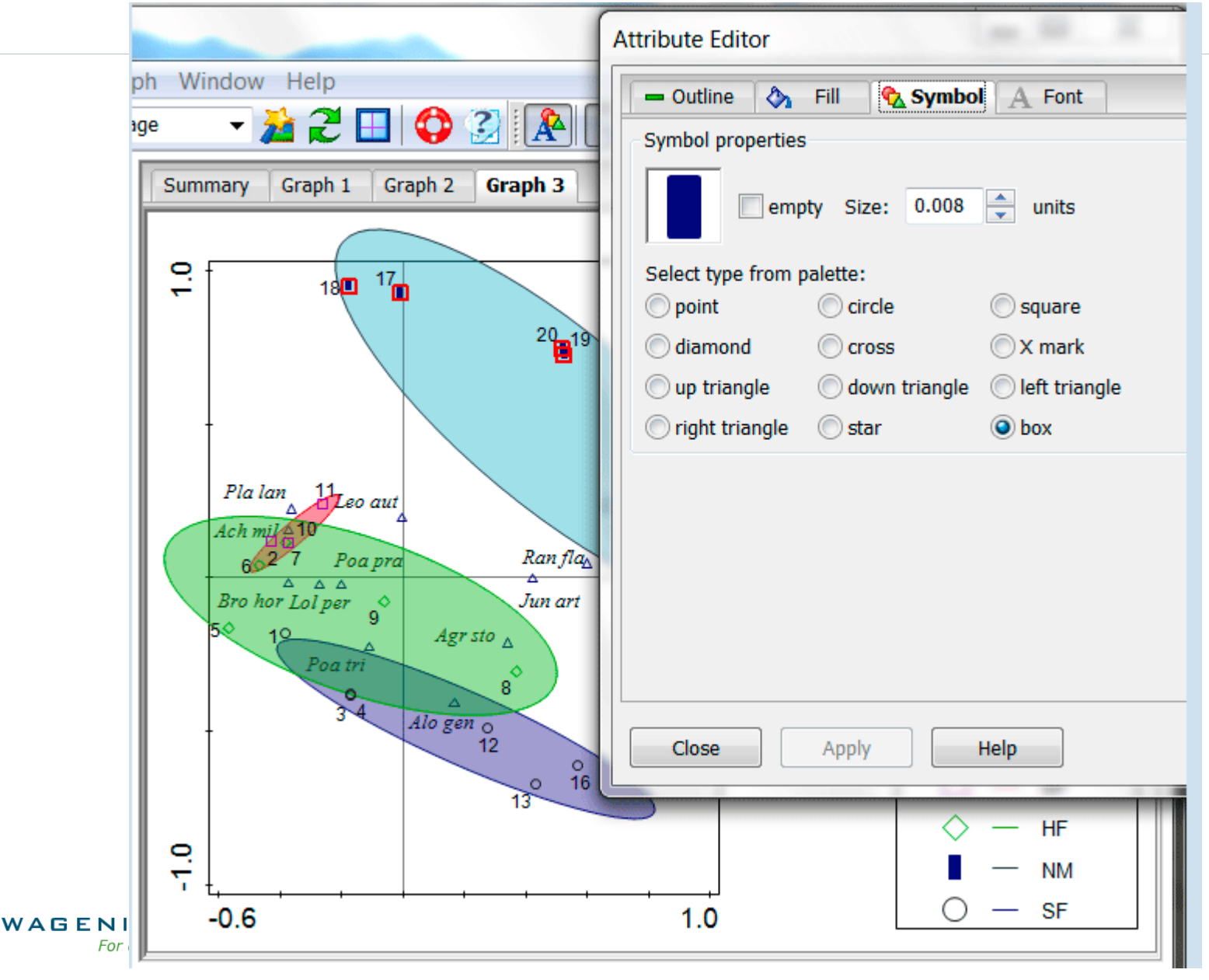

### Calibration of arrows

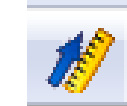

#### (Graffelman & Van Eeuwijk, 2005)

■ E.g. PCA on

Environment data of Dune Meadows

Arrow for Moisture calibrated

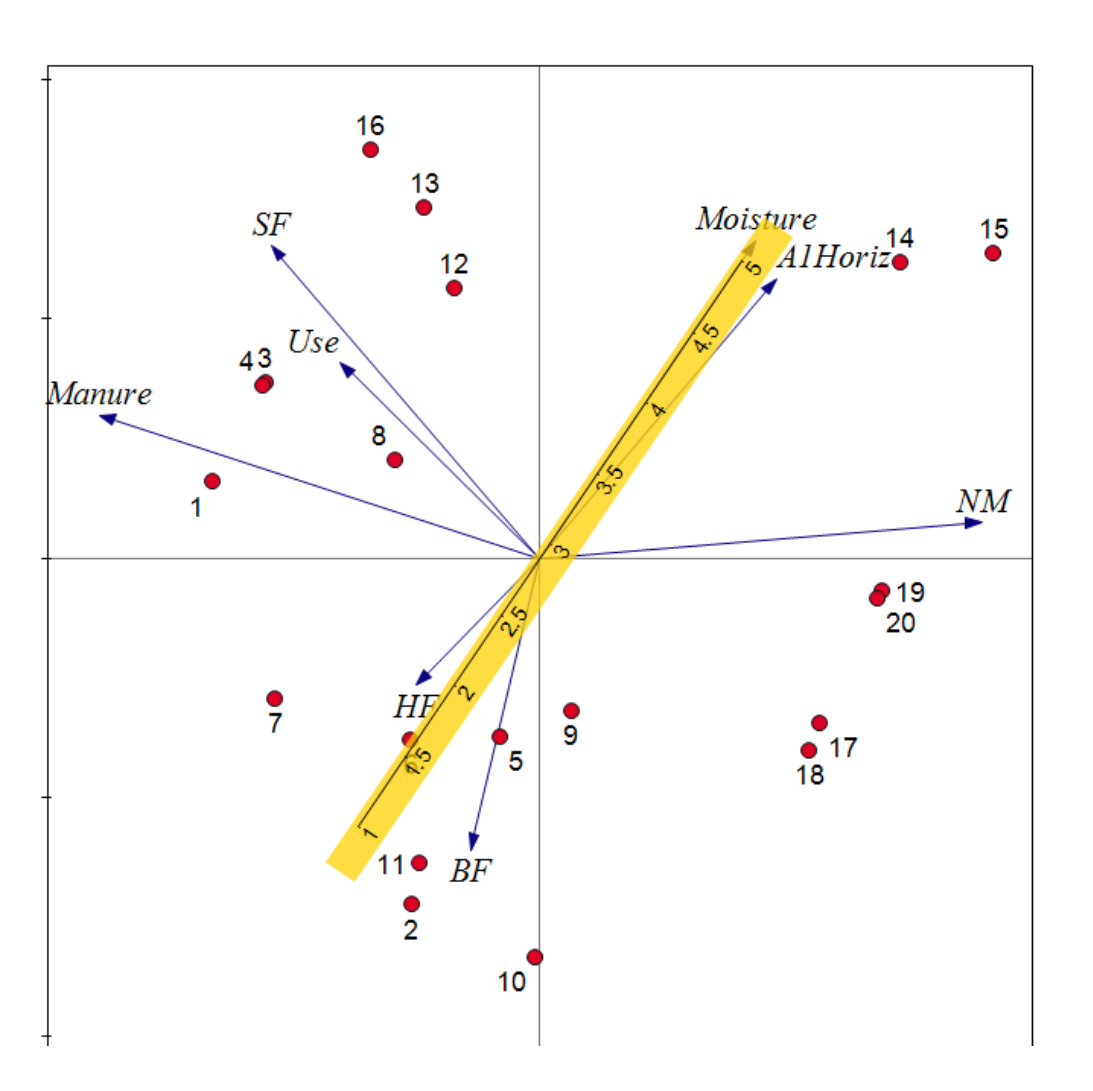

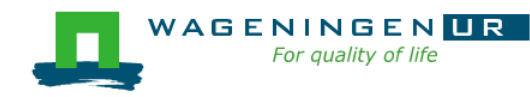

Management automatic expanded to dummies

### Also available in Canoco 5

- **Predicted** and fitted **response values** for constrained methods, via *Data | Add new table | Predict..*; Alt-d-a-p
- Calibration **predicted explanatory values**; imputing of missing explanatory values on basis of constrained meth. via *Advanced constrained template*
- Diversity indices, via *Data* | *Add new table | Statistics*; Alt-d-a-s
- Functional diversity via Alt-d-f
- **Indicator values of species for a grouping**
- Multiple testing and FDR
- Multi-step analyses and more...

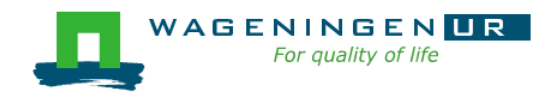

### Resources/help

- Canoco 5 Tutorial under Programs
- $\blacksquare$  Canoco 5 manual:  $\sim$ 500 pp
- Support site with Discussion list: [www.canoco5.com](http://www.canoco5.com/)
- **Demo and practical**

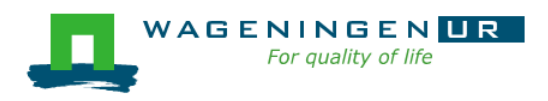

For Canoco projects of published analyses <https://doi.org/10.6084/m9.figshare.13259534>

Canoco 5

 $G$  Canoco 5

WinTwins

Canoco5 Tutorial

### Thank you!

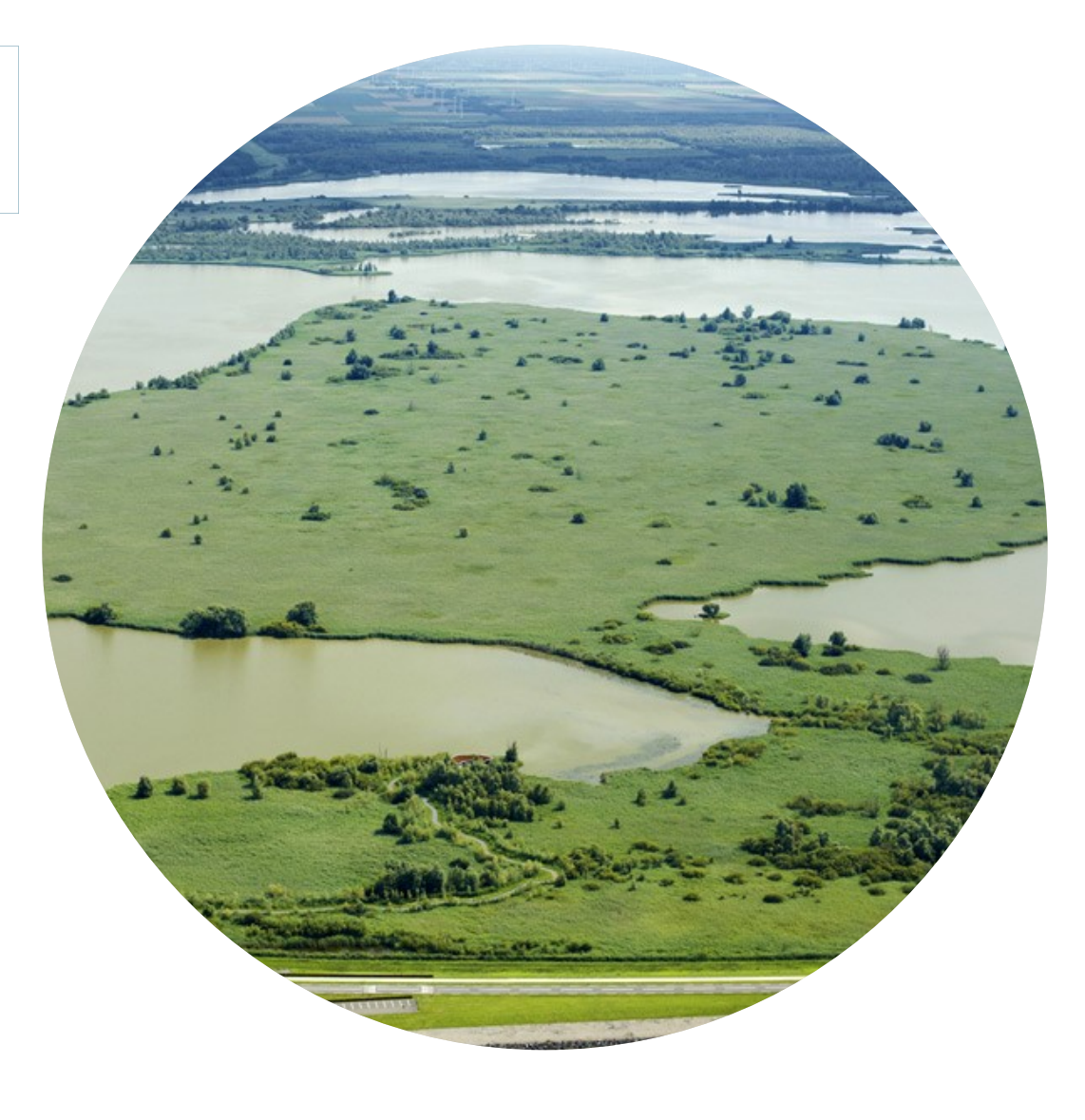

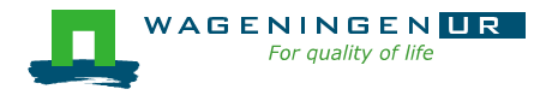